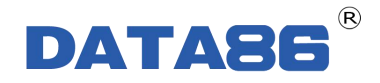

# **DATA-6321** 农田滴灌控制器

## 使用说明书

唐山平升电子技术开发有限公司

地址:河北省唐山市高新技术开发区庆北道 37 号 售前咨询:0315-7353611 7353618 7353627 公司网址[:www.data86.com](http://www.data86.com)

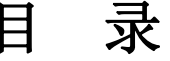

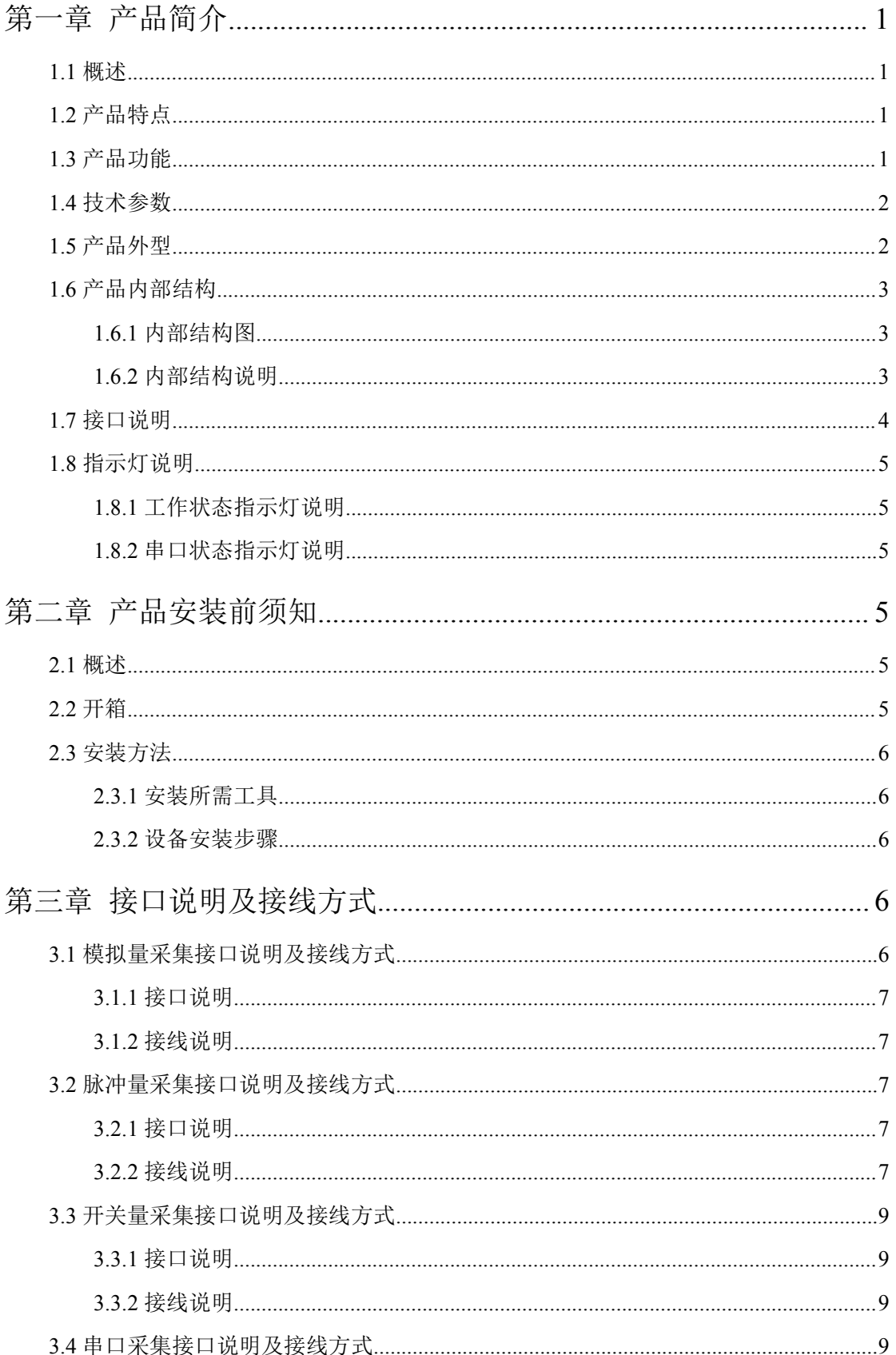

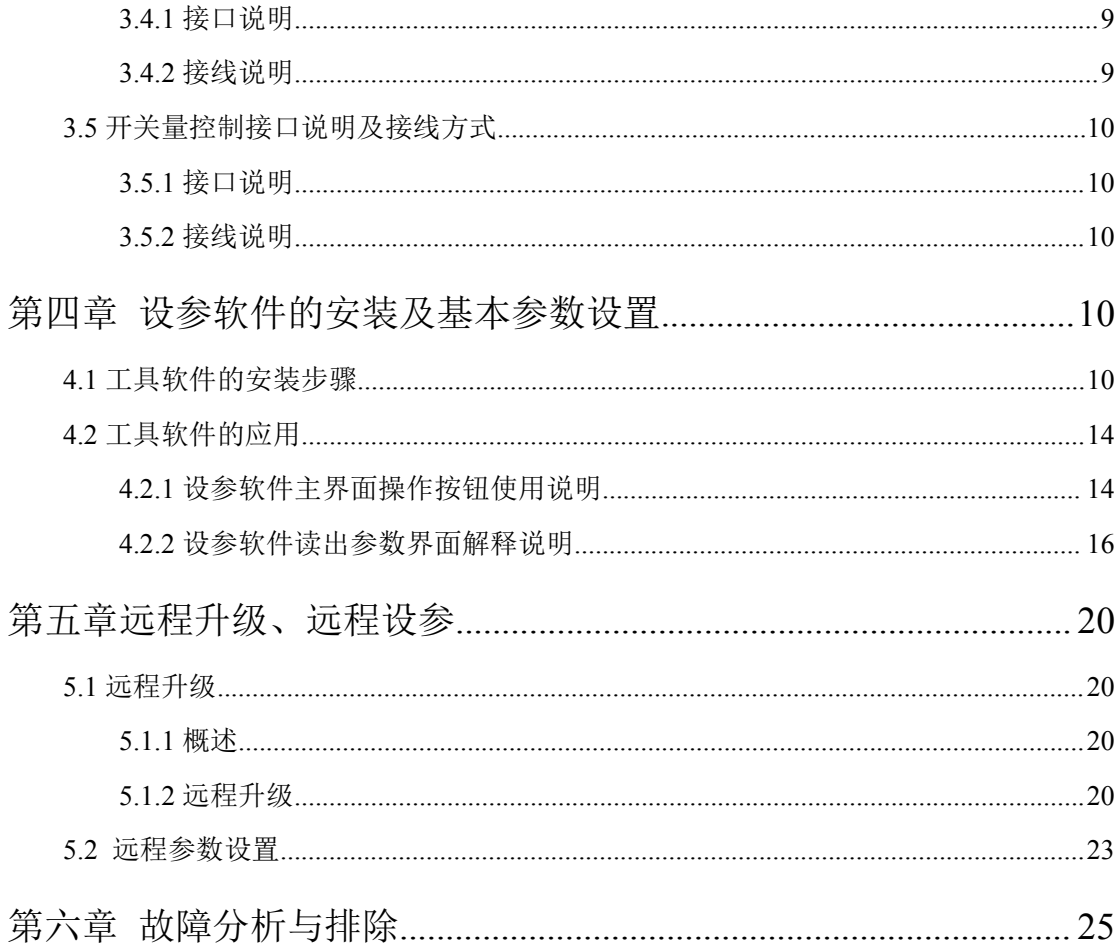

版权声明:

本使用说明书包含的所有内容均受版权法的保护,未经唐山平升电子技术开发有限公司的书 面授权,任何组织和个人不得以任何形式或手段对整个说明书和部分内容进行复制和转载, 并不得以任何形式传播。

## 商标声明:

 $\mathbf{DATASE}^{\circ}_{\text{3} \text{+}}$ 小唐山平升电子技术开发有限公司的注册商标。本文档提及的其他所有 商标或注册商标,由拥有该商标的机构所有。

注意:

由于产品版本升级或其他原因,本文档内容会不定期进行更新。除非另有约定,本文档仅作 为使用指导,本文档中的所有陈述、信息和建议不构成任何明示或暗示的担保。

## <span id="page-4-0"></span>第一章 产品简介

### <span id="page-4-1"></span>**1.1** 概述

**DATA-6321** 农田滴灌控制器专为农田滴灌应用而设计,具备阀门自动控制、阀组状态 采集、压力/流量/墒情监测和 GPRS/CDMA/短消息/卫星无线通信等多项功能,是智能农业 和节水增粮信息化系统中的核心终端设备。

## <span id="page-4-2"></span>**1.2** 产品特点

- 接口丰富:兼容压力、流量、墒情等各种变送器、仪表;对接各类灌溉电磁阀。
- 智能轮灌:灵活设定轮灌顺序、轮灌间隔;自主设定灌溉次数。
- 自动保护:开阀时先开子阀再开主阀、关阀时先关主阀再关子阀; 压力过高自动关闭上一级阀门,保护滴灌管、滴灌带安全。
- 低功耗设计:在线平均电流≤10mA;支持市电、太阳能供电。
- 远程联动:与水源地水泵/阀门联动,实现无人值守灌溉; 与墒情监测设备实现联动,实现干旱时自动灌溉。
- 可选配水资源监测数据传输规约、水文监测数据通信规约等。
- 支持各家组态软件和用户自行开发软件系统。

## <span id="page-4-3"></span>**1.3** 产品功能

- 设备控制:自动控制或远程控制灌溉电磁阀的开、闭。
- 工况采集:采集管道压力、管道流量或土壤墒情数据,采集阀门运行状态、设备供电状 态和箱门开关状态。
- 无线通信: 支持 GPRS/CDMA、短消息、卫星等多种通讯方式, 支持与多中心进行数据通 信,支持实时在线、定时唤醒两种工作模式。
- 自动报警:阀门开启失败、管道压力越限、仪表状态异常等,立即报警。
- 数据存储:本机循环存储监测数据,掉电不丢失,可存储不少于一年的历史数据记录。
- 远程维护:远程参数设置,远程程序升级。

## <span id="page-5-0"></span>**1.4** 技术参数

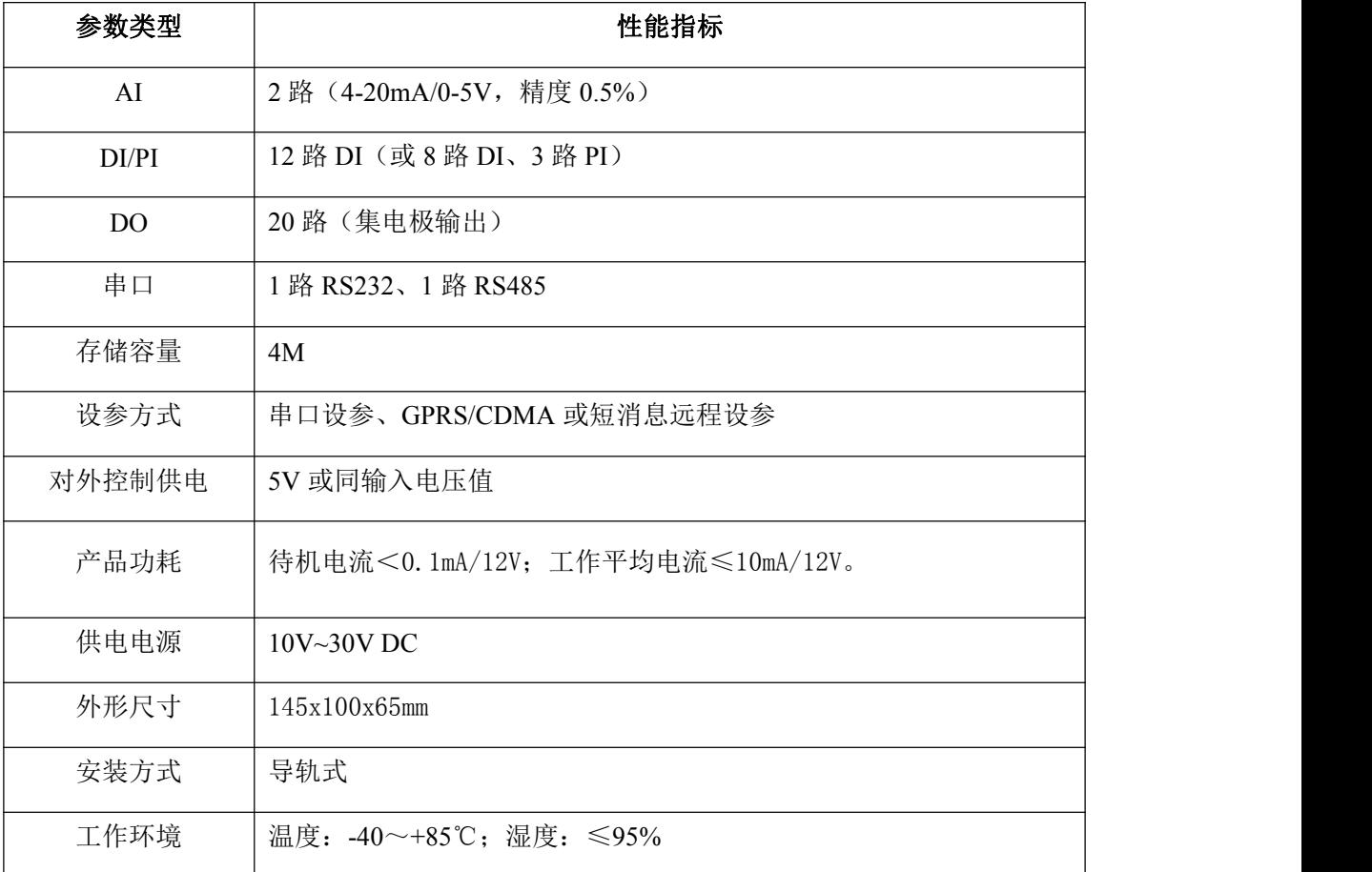

## <span id="page-5-1"></span>**1.5** 产品外型

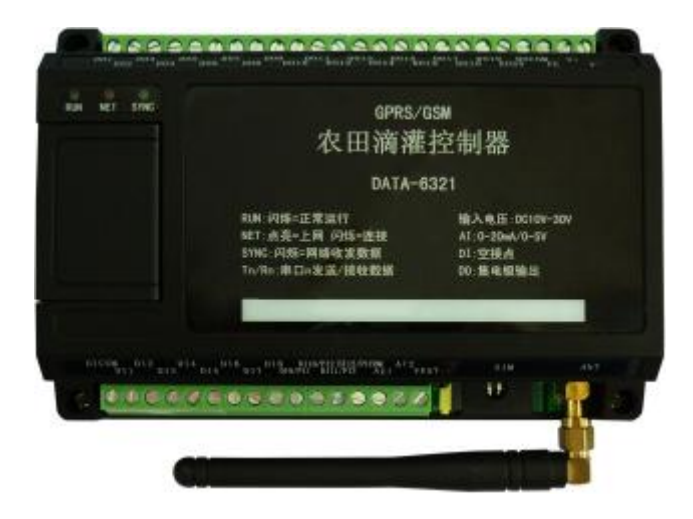

**DATA-6321**

## <span id="page-6-0"></span>**1.6** 产品内部结构

### <span id="page-6-1"></span>**1.6.1** 内部结构图

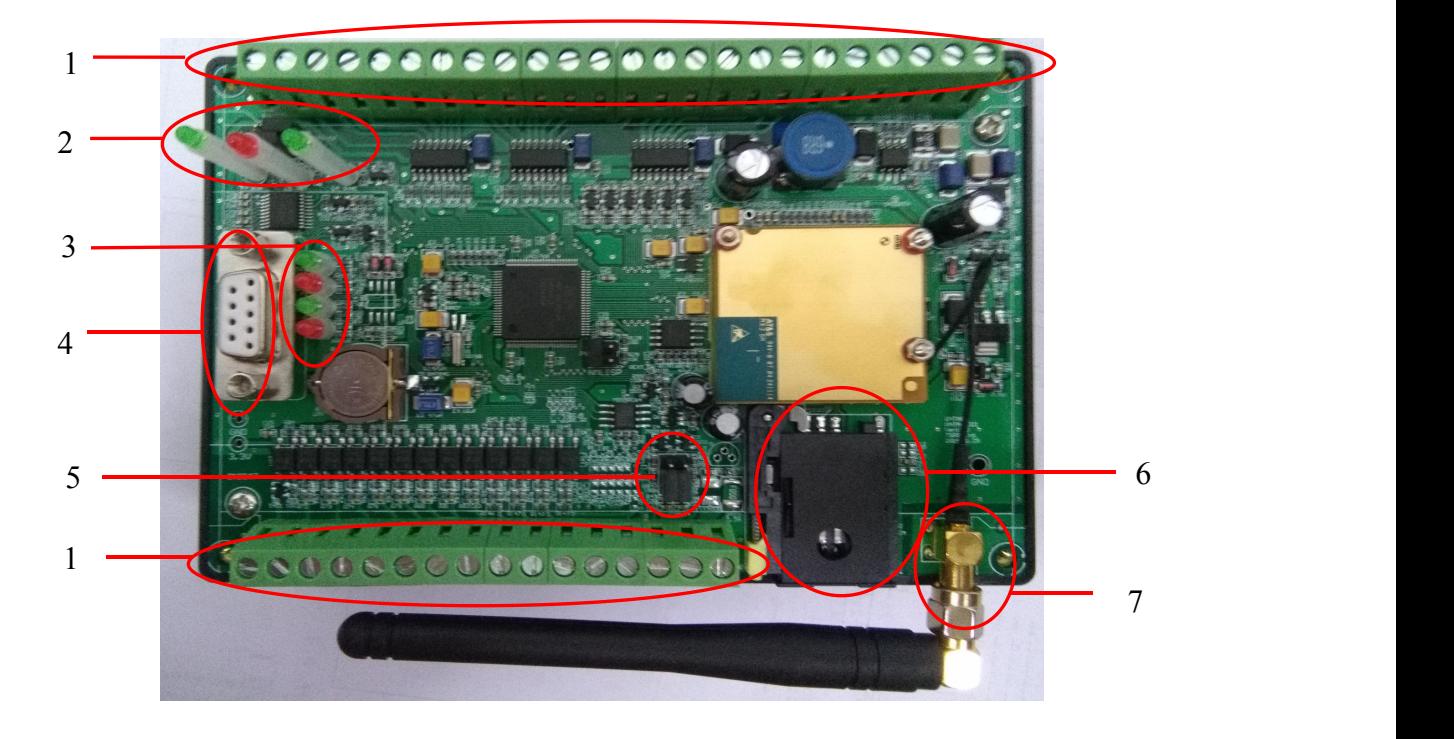

<span id="page-6-2"></span>**1.6.2** 内部结构说明

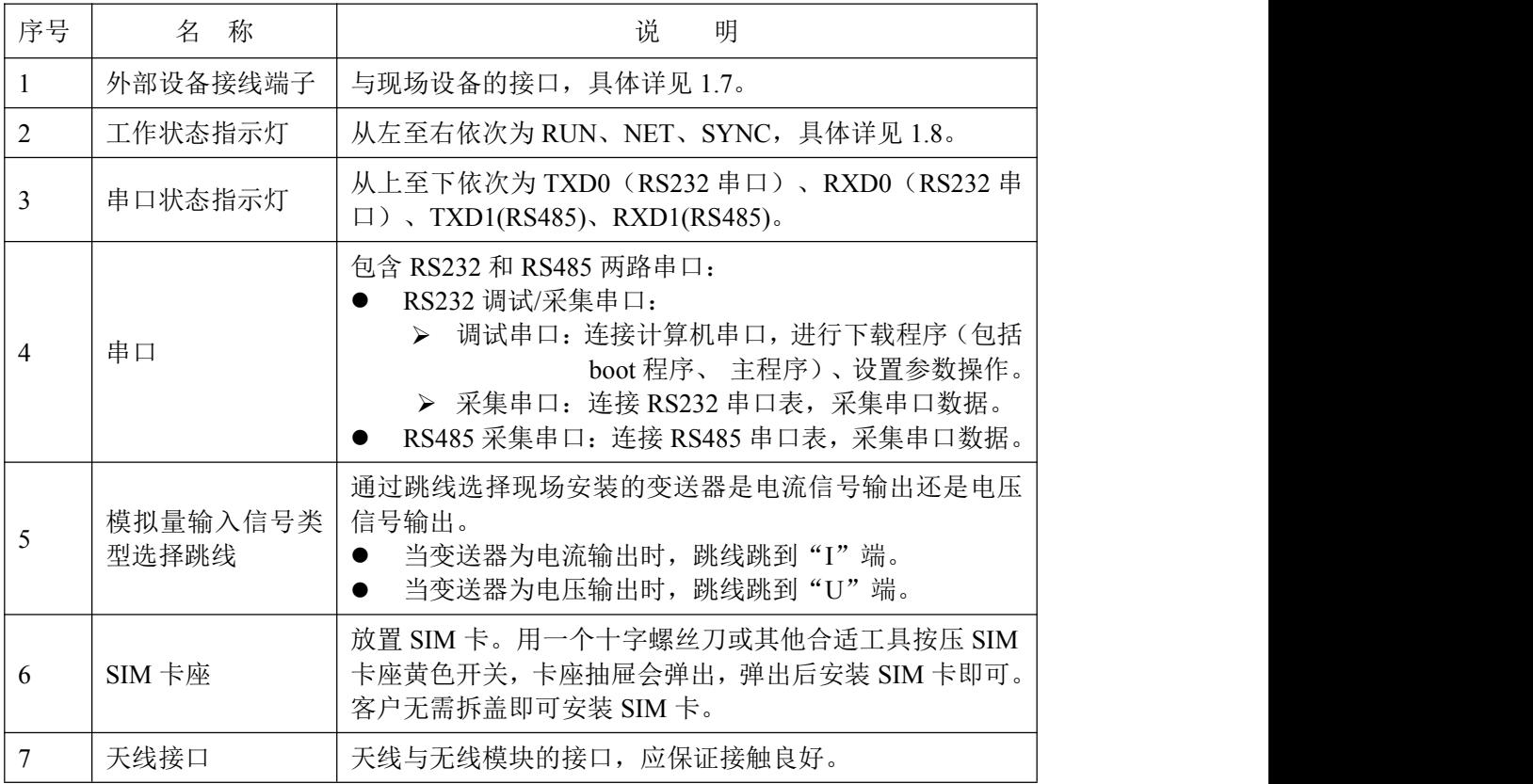

## <span id="page-7-0"></span>**1.7** 接口说明

### 外部设备接线端子说明:

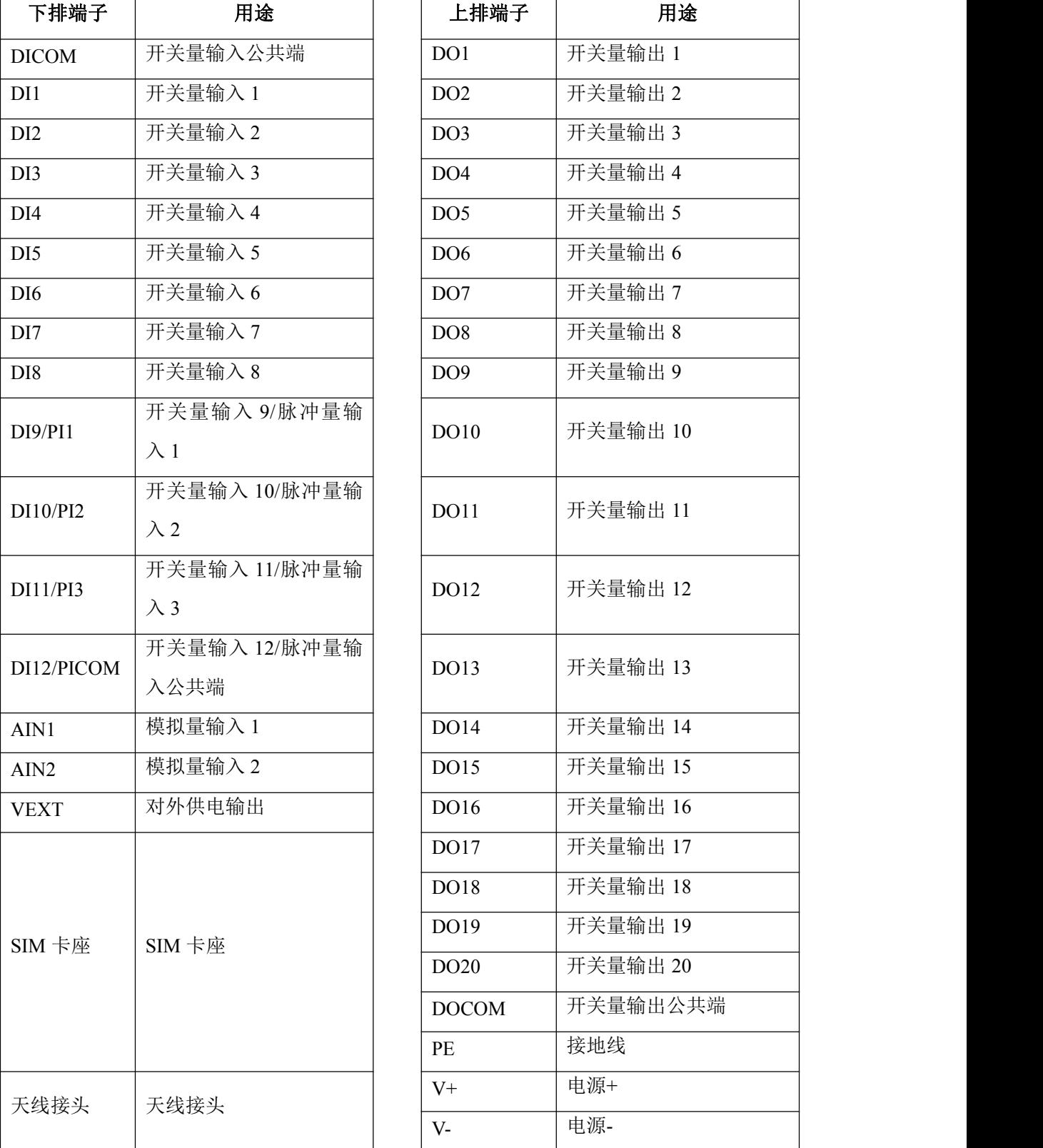

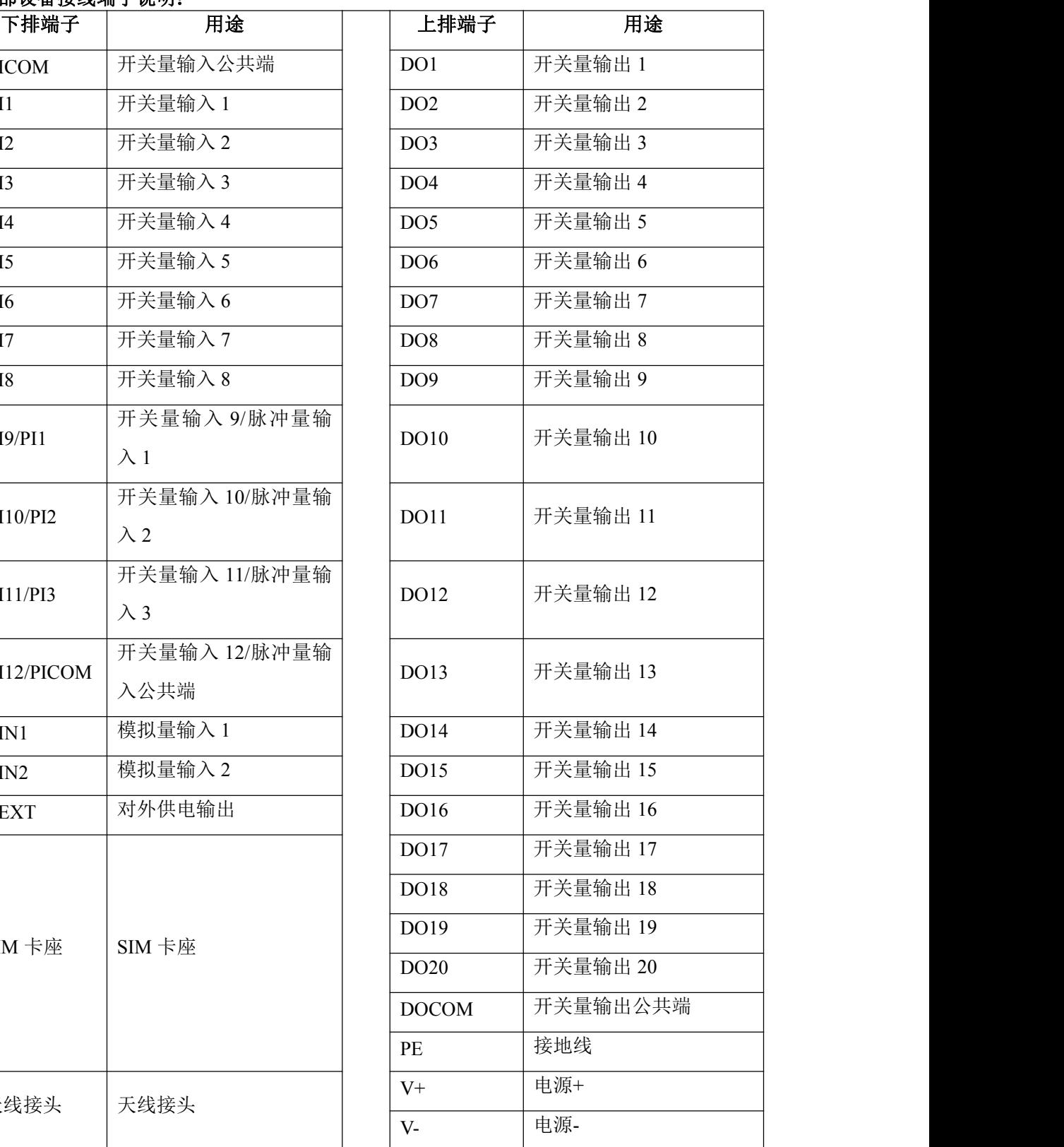

## <span id="page-8-0"></span>**1.8** 指示灯说明

#### <span id="page-8-1"></span>**1.8.1** 工作状态指示灯说明

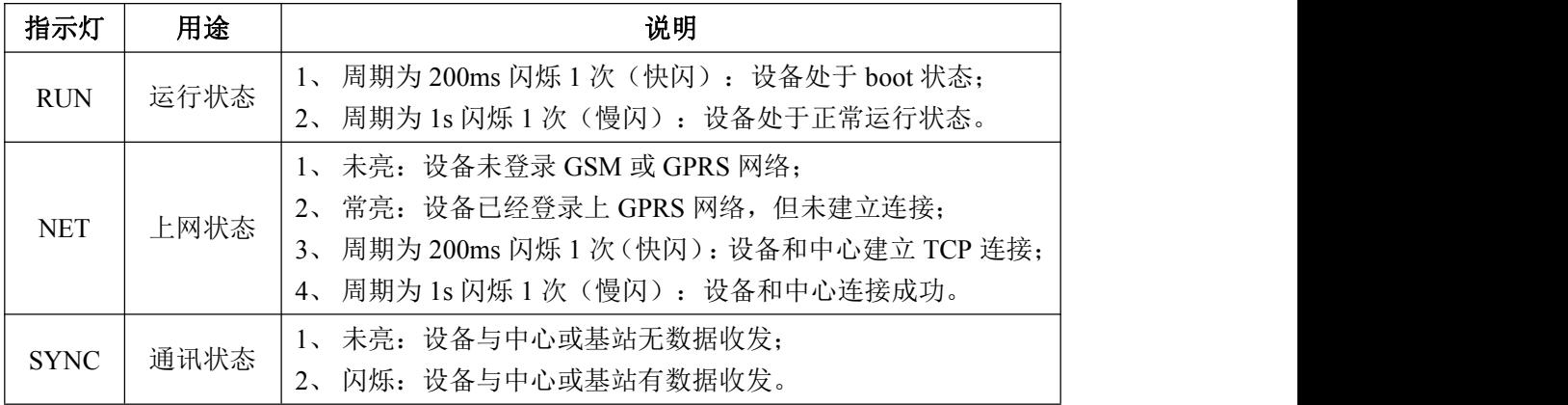

#### <span id="page-8-2"></span>**1.8.2** 串口状态指示灯说明

打开产品左侧盖子,可看见 4 个串口状态指示灯(2 个红色灯、2 个绿色灯)。

T(0、1)(绿色灯):串口数据发送端口,发送数据时闪烁;

R(0、1)(红色灯):串口数据接收端口,接收数据时闪烁。

## <span id="page-8-3"></span>第二章 产品安装前须知

## <span id="page-8-4"></span>**2.1** 概述

DATA-6321 农田滴灌控制器必须正确安装和配置方可达到设计的功能,为保证正确安 装,请用户仔细阅读本说明书。

#### 注意事项:

- 请不要带电安装。
- 请确认安装现场有正常的无线信号。

## <span id="page-8-5"></span>**2.2** 开箱

为了安全运输,控制器通常需要合理的包装,当您开箱时请保管好包装材料,以便日后 需要时使用。

包装盒内包括下列组成部分:

**DATABE** 

- 
- 使用说明书及设参软件 1 份 (CD-ROM)
- 
- DATA-6321 农田滴灌控制器 1 个(数量根据用户订货情况包装)
	-
- 吸盘天线或弯脖天线 1 1 条(数量根据用户订货情况包装)

● DATA-F001 设参数据线 1 条

开箱后请用户清点物品数量,具体的数量与用户订货合同一致,若发现破损、丢失、 配件不符,请及时与厂家联系。

- <span id="page-9-0"></span>**2.3** 安装方法
- <span id="page-9-1"></span>**2.3.1** 安装所需工具
	- 小一字螺丝刀 1个 带串口的电脑 1 台(串口设参时使用)

#### <span id="page-9-2"></span>**2.3.2** 设备安装步骤

#### 注意:切勿在接通电源后安装 **SIM** 卡,否则将造成产品损坏。

- **1**、**SIM** 卡、天线的安装
	- 在包装盒里拿出设备以及通讯天线
	- 用一个十字螺丝刀或其他合适工具按压 SIM 卡座黄色开关,卡座抽屉会弹出,弹 出后安装 SIM 卡即可。
	- 将通讯天线拧紧到 SIM 卡座边的天线座上。

#### **2**、设备的安装

● 将外壳底部的卡具卡到 DIN-35 的导轨上

注: 用螺丝刀等合适的工具, 拨动卡具的一端, 使得卡具完全卡到导轨上。

## <span id="page-9-3"></span>第三章 接口说明及接线方式

DATA-6321 农田滴灌控制器包含了模拟量、脉冲量、开关量以及串口的采集,开关量 输出控制,其接线如下。

### <span id="page-9-4"></span>**3.1** 模拟量采集接口说明及接线方式

DATA-6321 农田滴灌控制器共包含两路模拟量采集接口,以及一路对外供电接口。

#### <span id="page-10-0"></span>**3.1.1** 接口说明

#### ● 功能:

直流模拟量信号输入端口可以提供以下输入功能:

- 1)4-20mA 输入功能,可以接入 4-20mA 规范的各种变送器。
- 2)0-20mA 输入功能,可以接入 0-20mA、0-10mA 或其它用户定制的各种变送器。
- 3)0-5V 范围的直流电压输入功能,可以接入 0-5V 规范的各种变送器。
- 4)根据设定的上限下限值,可实现越限报警。
- 指标:
	- 1)最大不损坏输入范围:
		- 输入电流:0~+24mA; 输入电压:0~+6V
	- 2)测量精度:0.5%

#### <span id="page-10-1"></span>**3.1.2** 接线说明

电流型(4~20mA)变送器一般都是两线制输出,与农田滴灌控制器的接线如下图:

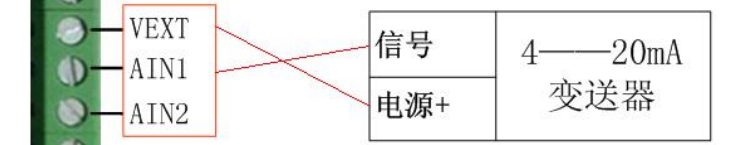

电压型(0~5V)变送器与农田滴灌控制器的接线如下图:

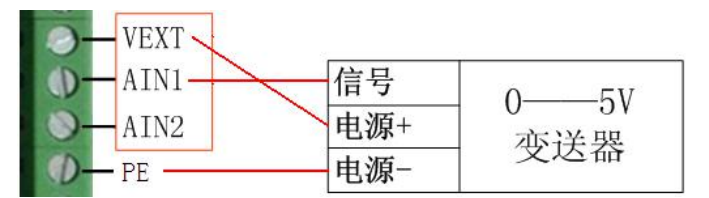

## <span id="page-10-2"></span>**3.2** 脉冲量采集接口说明及接线方式

#### <span id="page-10-3"></span>**3.2.1** 接口说明

控制器包含了两种硬件配置,DI、PI 的接口数量不同:

- 12 路 DI 接口, 无 PI 接口。
- 8 路 DI 接口, 3 路 PI 接口。

由上可知,控制器最多可接入 1 个脉冲表。

接入的脉冲表包含:单脉冲表、双脉冲表、双脉冲表+防剪断或三脉冲表。

- <span id="page-10-4"></span>**3.2.2** 接线说明
- **1**、普通单脉冲水表:

水表与农田滴灌控制器的接线图如下所示:

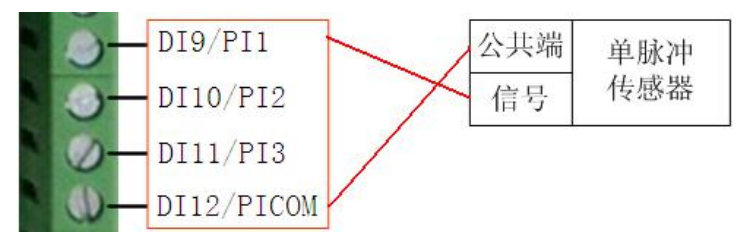

#### **2**、倒流可测脉冲水表:

水表与农田滴灌控制器的接线示意图如下:

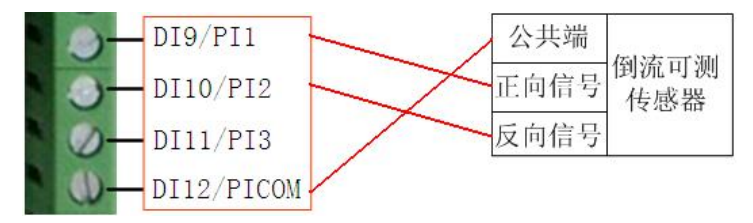

#### **3**、普通双脉冲水表:

本章节举例的水表出线为 2 根红线 2 根黑线。水表信号线与农田滴灌控制器的接线顺序 必须正确,才能保证计数准确。水表信号线的看法:正对水表表盘,将输出的 4 根远传线缆 按照水表的出线顺序依次为红 1(正向信号), 黑 1(公共端), 红 2(反向信号), 黑 2(公共端)。 水表与农田滴灌控制器接线示意图如下:

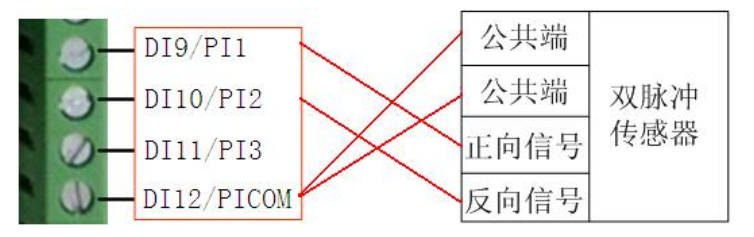

#### **4**、双脉冲水表**+**防剪断检测:

双脉冲水表与农田滴灌控制器的接线示意图如下:

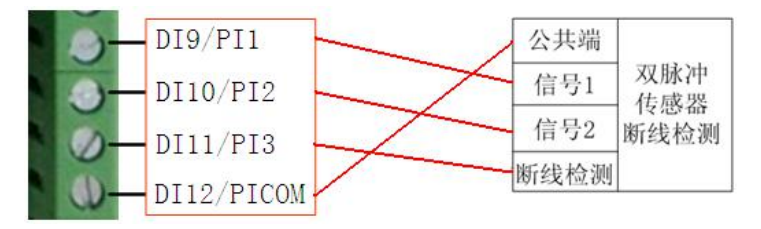

#### **5**、三脉冲水表:

三脉冲水表与农田滴灌控制器接线示意图如下:

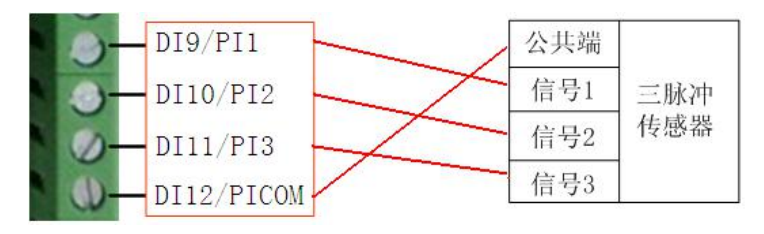

## <span id="page-12-0"></span>**3.3** 开关量采集接口说明及接线方式

农田滴灌控制器包含了两种硬件配置,DI、PI 的接口数量不同:

- 12 路 DI 接口, 无 PI 接口。
- 8 路 DI 接口, 3 路 PI 接口。

#### <span id="page-12-1"></span>**3.3.1** 接口说明

#### 功能:

直流开关量信号输入端口可以提供以下输入功能:

- 1)采集各种设备的状态:如阀门状态。
- 2)开关量状态变化上报。

#### <span id="page-12-2"></span>**3.3.2** 接线说明

定时采集开关量的接线方式如下图所示:(每一路开关量的接线方式一致)

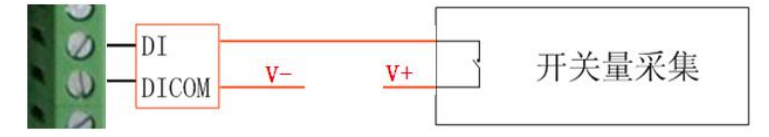

### <span id="page-12-3"></span>**3.4** 串口采集接口说明及接线方式

#### <span id="page-12-4"></span>**3.4.1** 接口说明

农田滴灌控制器可接入 2 路串口仪表:1 路 RS232、1 路 RS485。 其可设参数主要包含:

- 波特率: 1200~19200 可选;
- **校验位:**设置成与现场流量计的参数一致。

#### <span id="page-12-5"></span>**3.4.2** 接线说明

农田滴灌控制器与 RS232、 RS485 串口输出的仪表接线如下图:

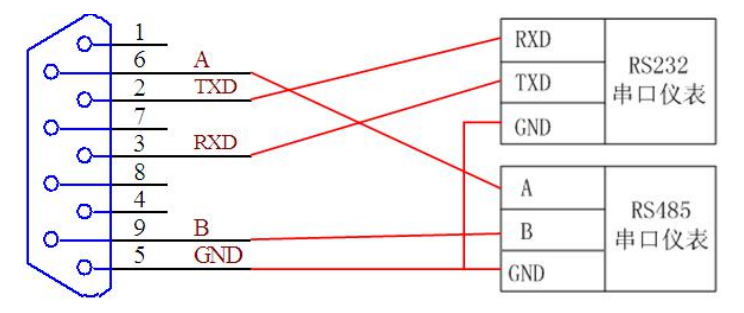

串口仪表接线

## <span id="page-13-0"></span>**3.5** 开关量控制接口说明及接线方式

农田滴灌控制器包含了 20 路开关量输出控制,用于控制泵、阀门等设备的开关状态。 每一路 DO 的开关状态、开关时间、开关顺序皆可根据要求设定。

#### <span id="page-13-1"></span>**3.5.1** 接口说明

1)输出类型:集电极输出。

#### <span id="page-13-2"></span>**3.5.2** 接线说明

开关量输出控制的接线方式如下图所示:(每一路 DO 接线方式一致)

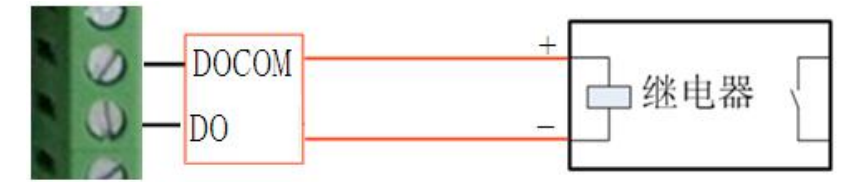

注:此 DO 为晶体管开关量输出,最大工作电流 200mA,最大工作电压 30V DC。DO 和 DOCOM 两点间带有电压,直接作用在负载上,无需外接电源。

## <span id="page-13-3"></span>第四章 设参软件的安装及基本参数设置

工具软件需安装在Windows XP SP2及以上版本或者是Windows Server 2003及以上版本 的操作系统环境下。

### <span id="page-13-4"></span>**4.1** 工具软件的安装步骤

DATA-6321 农田滴灌控制器在使用之前须进行参数设置,参数设置需使用平升公司出 厂标配的设参软件。

### 注:本产品使用的设参软件版本为 **1.0.4.9**。

设参软件须在Windows XP SP2及以上版本或Windows Server 2003的操作系统环境下使 用。

#### 设参软件的安装方法**:**

① 双击"DATA-6321 农田滴灌控制器设参软件"安装图标,界面如下:

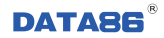

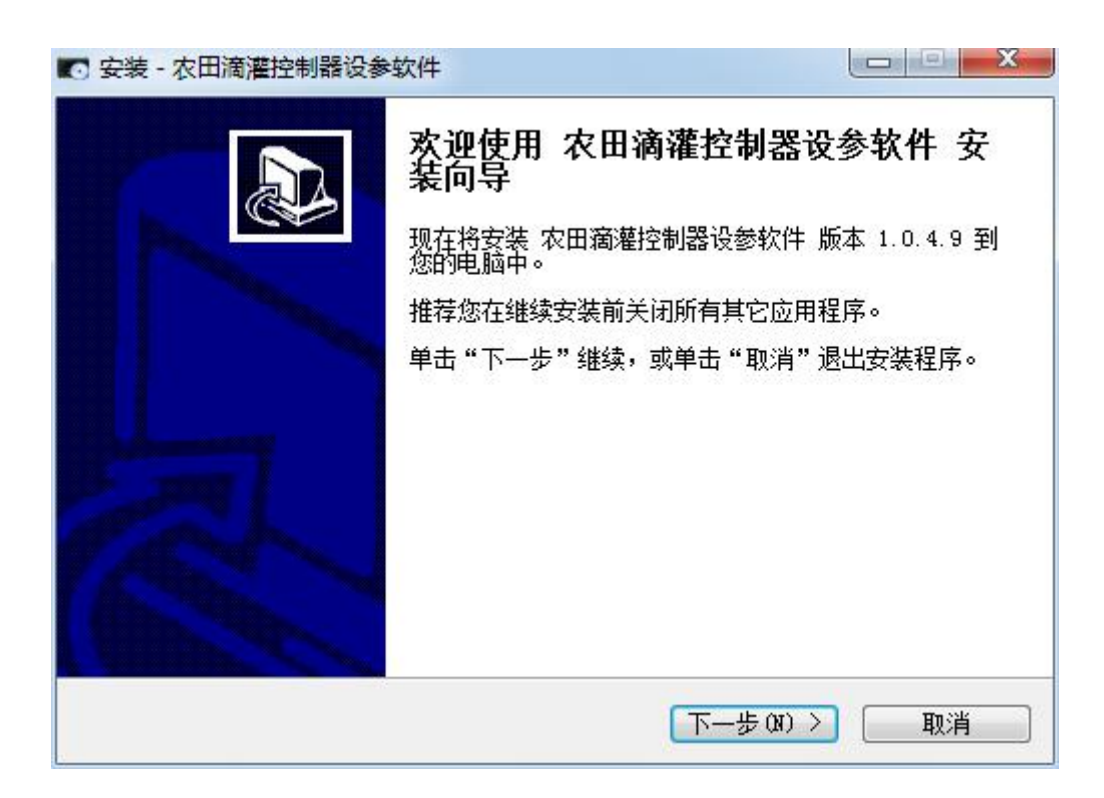

② 单击"下一步"开始,显示设参软件更新信息,单击"下一步"继续。

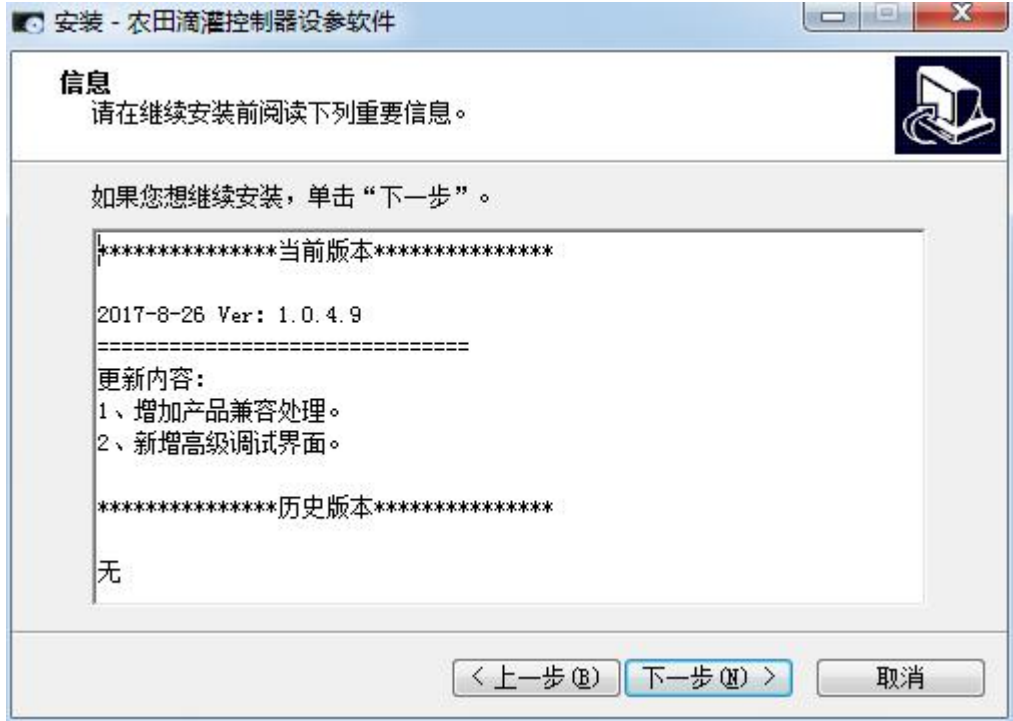

3 选择设参软件的安装路径,默认安装到 C:/盘,点击<mark>浏览</mark>按钮可更改安装目录。

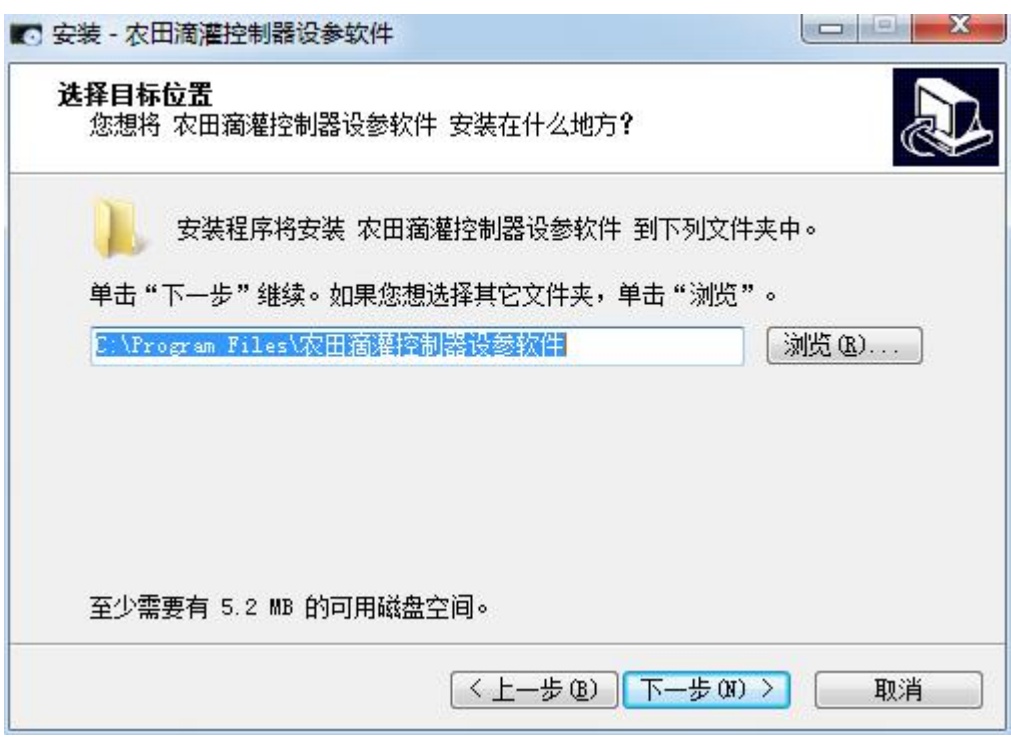

④ 依据安装提示进行下一步的安装,直到安装完成。

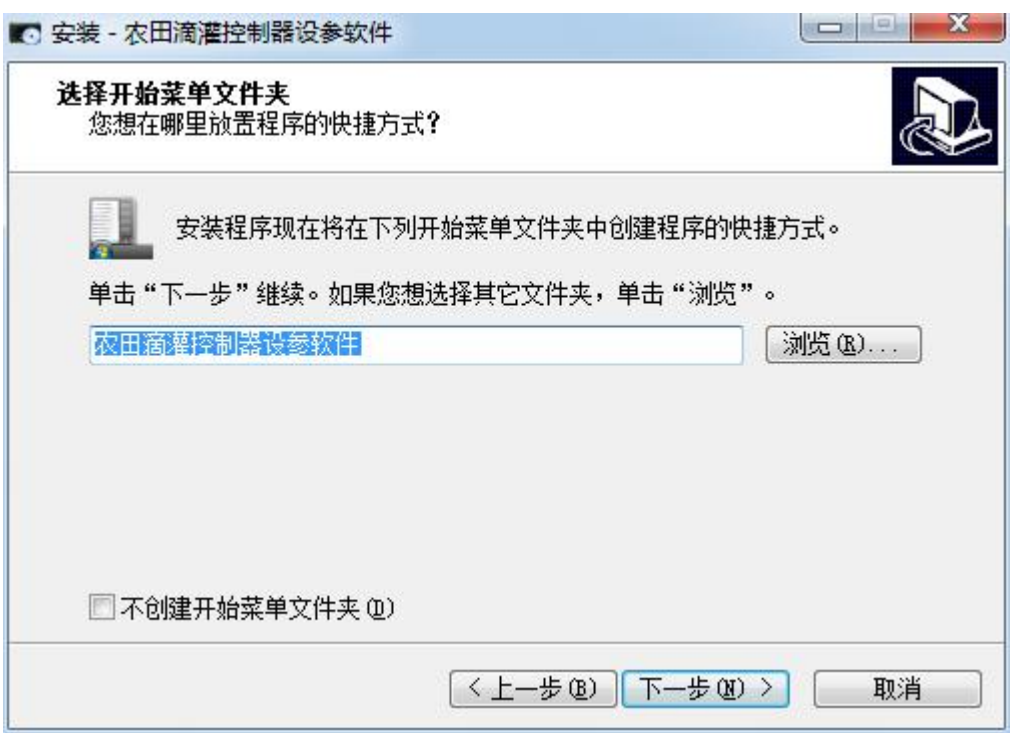

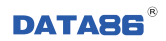

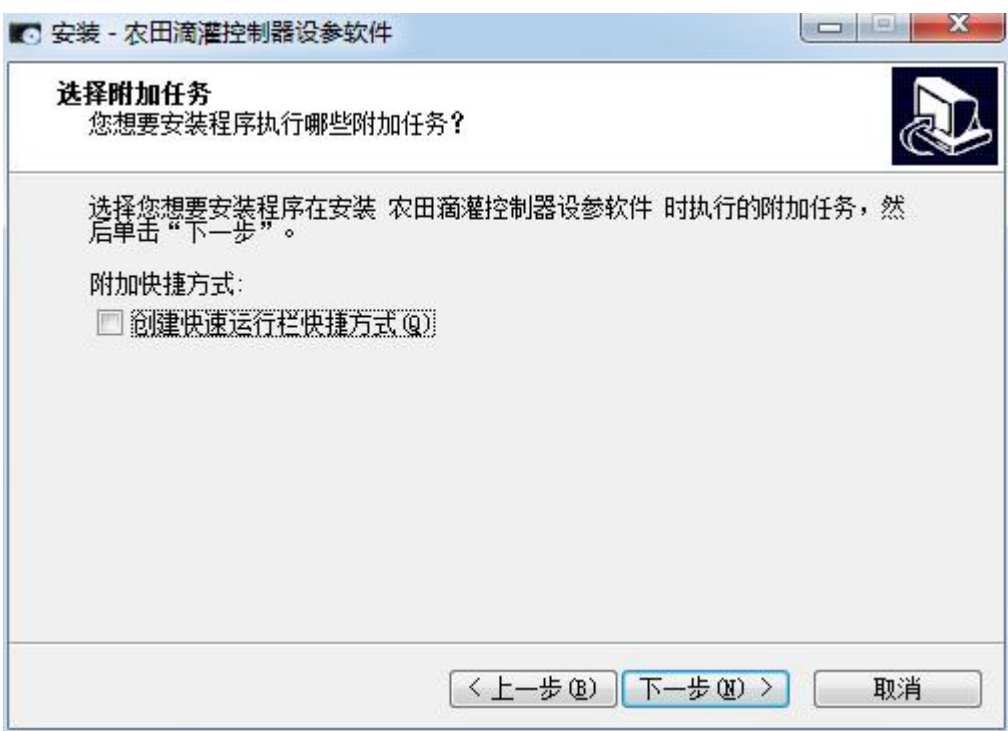

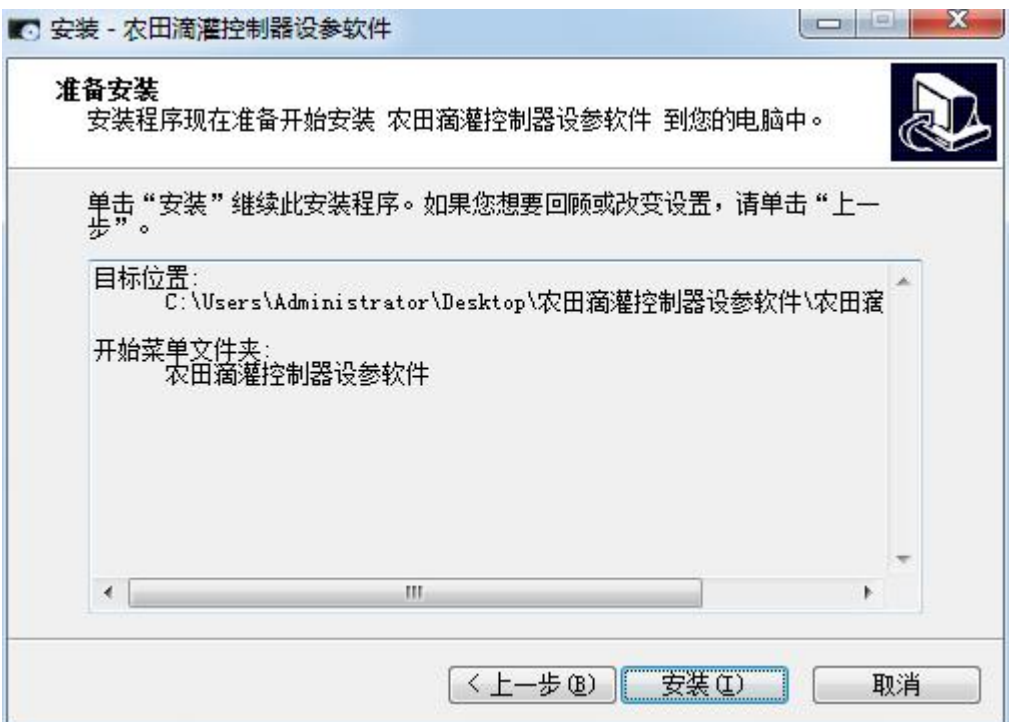

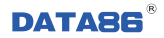

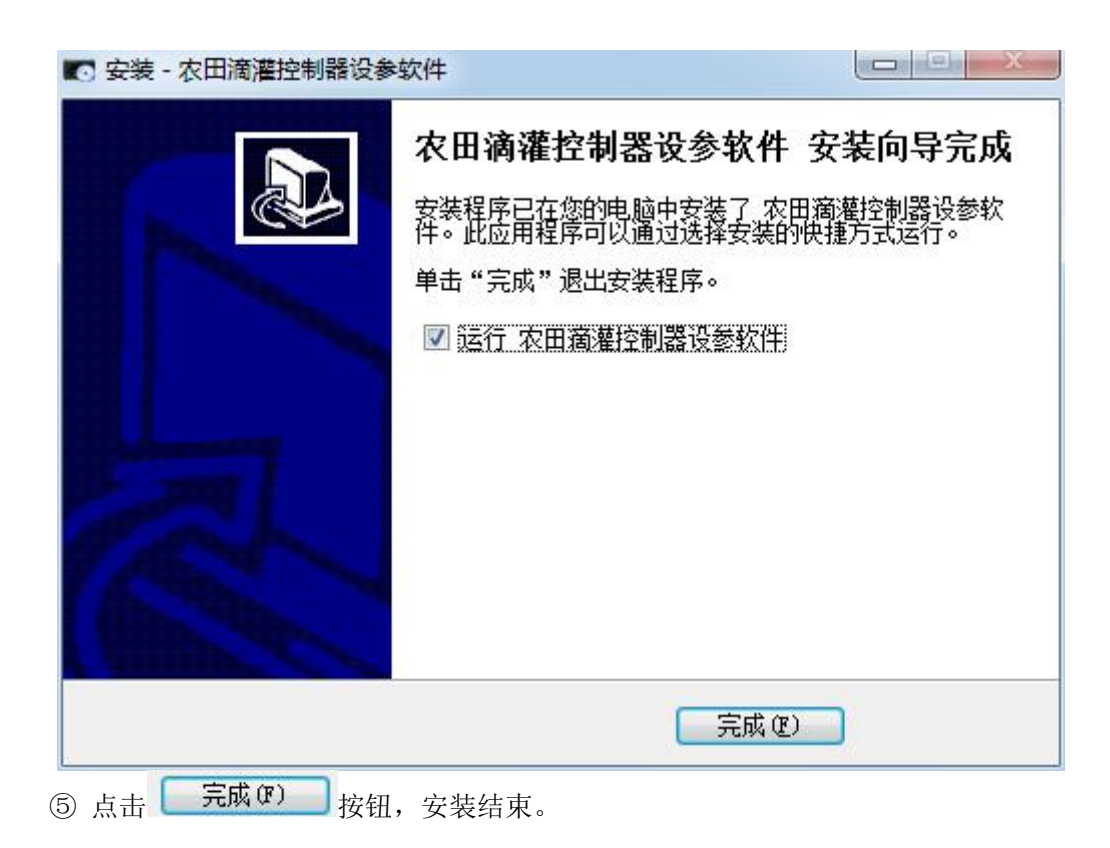

## <span id="page-17-0"></span>**4.2** 工具软件的应用

## <span id="page-17-1"></span>**4.2.1** 设参软件主界面操作按钮使用说明

双击桌面上的 "农田滴灌控制器设参软件" 图标。出现如下界面:

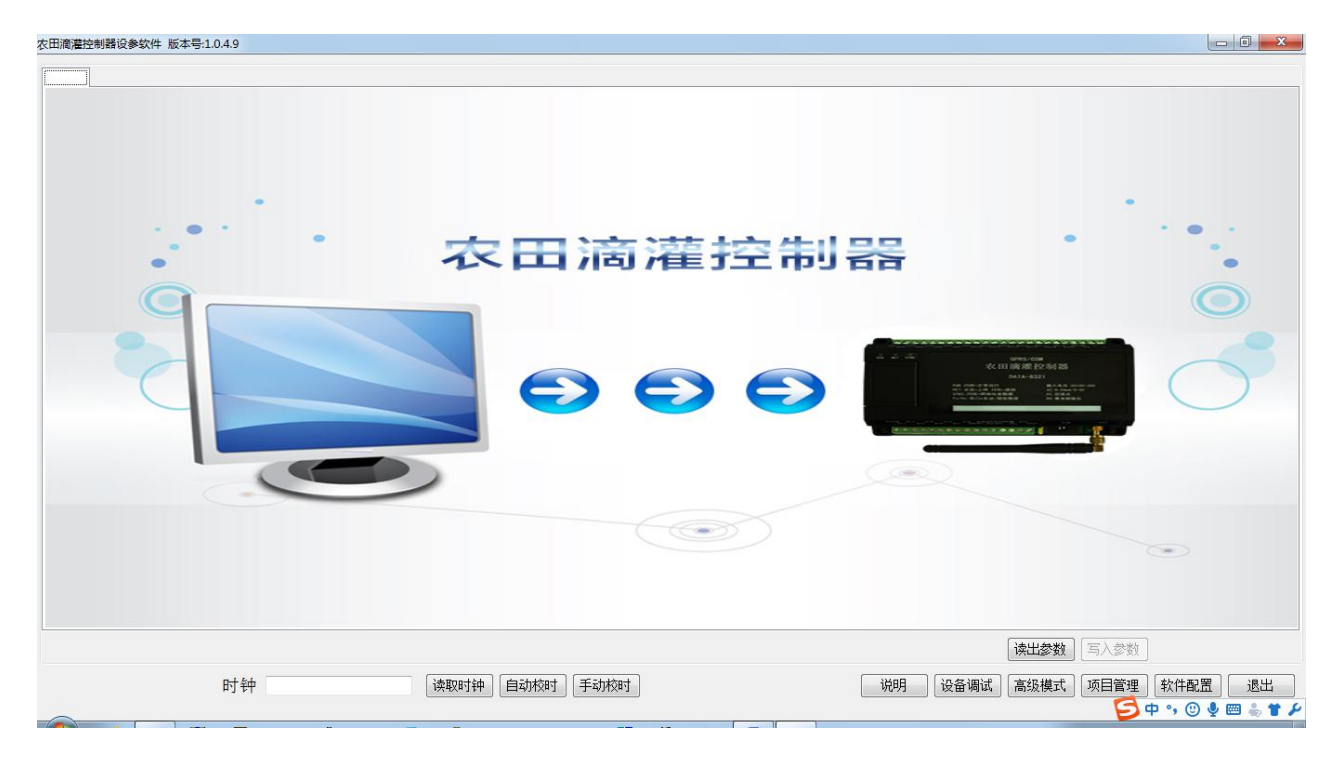

- 读出参数:点击此按钮,可读出农田滴灌控制器内已设置的参数;
- 写入参数:点击此按钮,可将设好的参数写入农田滴灌控制器;
- 高级模式:此按钮需在平升公司技术人员指导下操作!
- 项目管理:此按钮需在平升公司技术人员指导下操作!
- 软件配置:点击此按钮,打开如下图所示的对话框。在此处设置软件的 COM 口,要与电脑 的 COM 口保持一致。一般使用 USB 转串口线时需要设置此处。

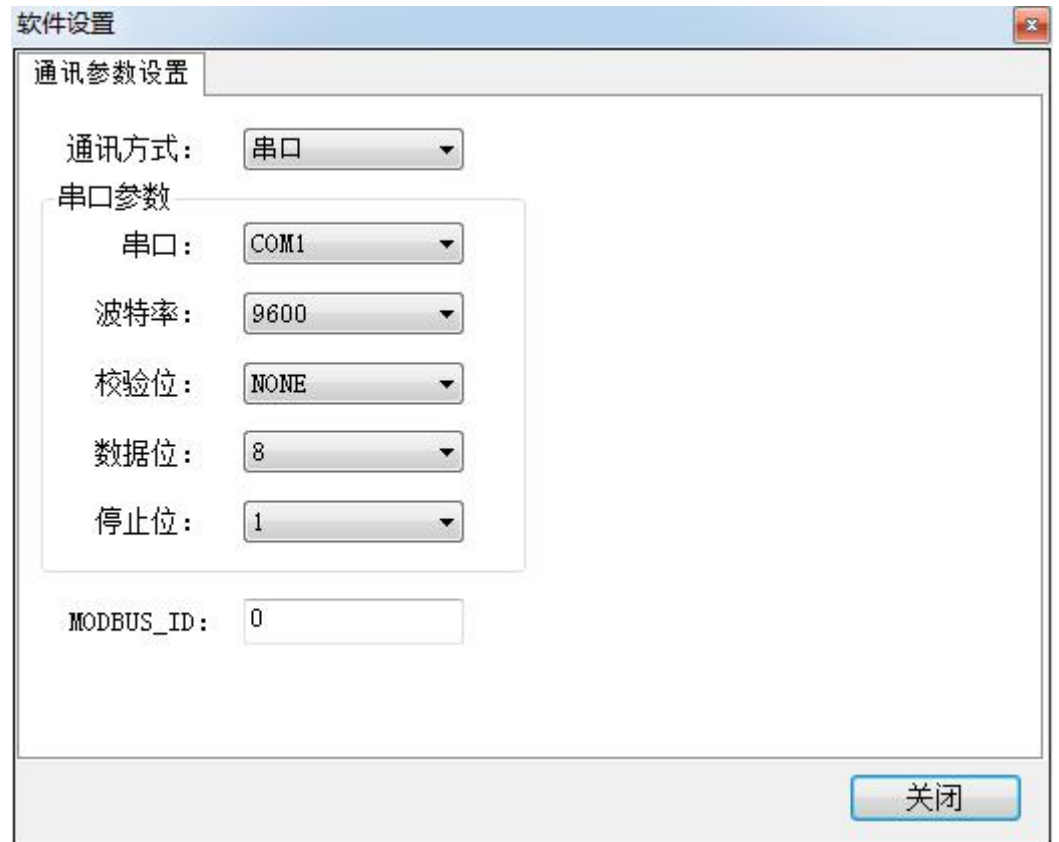

#### 点击 软件配置 出现如下界面,一般用户无需修改。

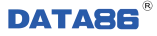

### <span id="page-19-0"></span>**4.2.2** 设参软件读出参数界面解释说明

### **1.** 点击 读出参数 后出现如下界面:

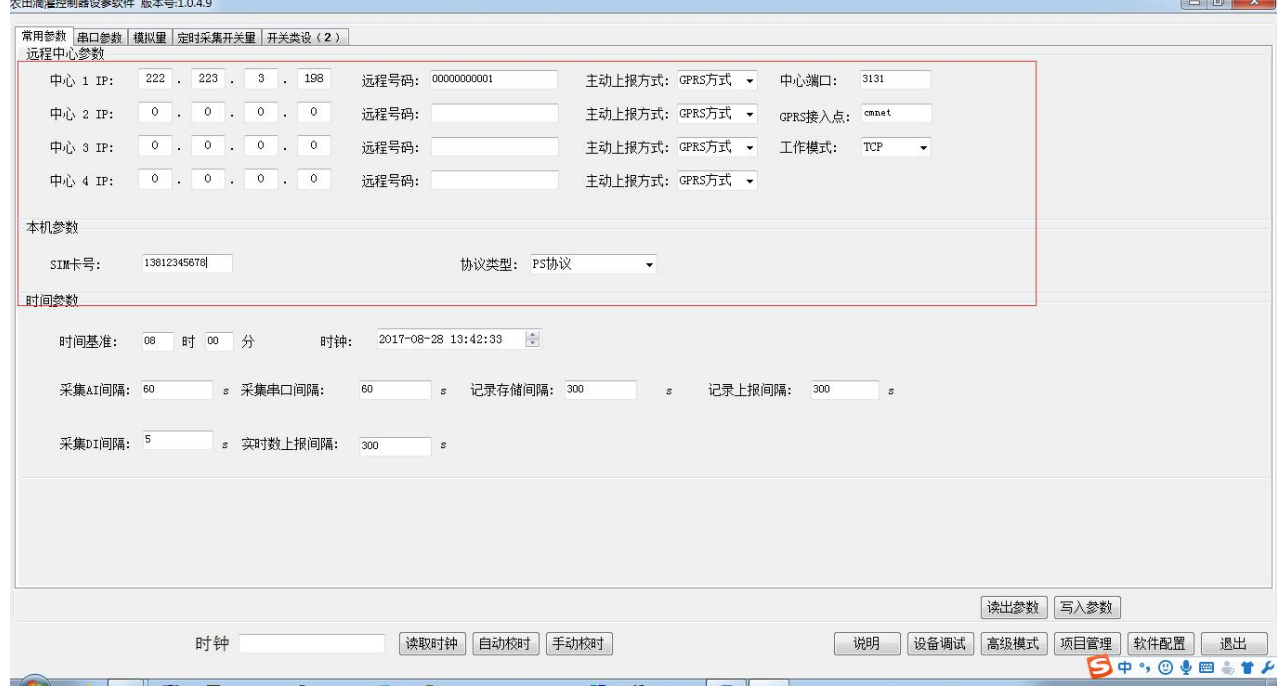

#### a.远程中心设置:

- 本机号码:农田滴灌控制器所使用的 SIM 卡卡号。
- 工作模式: TCP、UDP 三种方式, 根据实际情况选择。

#### 接入点名称:

选择 TCP 工作方式时,接入点名称为: cmnet; 选择 UDP 工作方式, 专线组网时, 接入点名称为: cmnet; 选择 UDP 工作方式,专网方式时:接入点名称为实际的接入点名称。 (备注:唐山平升公司为用户所代办的专网数据卡,接入点名称为:cfhs8-tas.he;)

端口号:与上位机监测软件端口保持一致。

#### b.中心设置

#### 远程号码及 IP 地址:

- 专网组网模式下,远程号码为与农田滴灌控制器通信的远端接收设备使用的 SIM 卡卡 号;专网组网时 IP 地址填写 SIM 卡本身绑定的 IP 地址。
- 移动专线、公网专线组网模式下,远程号码默认为 00000000001; IP 地址: 用户服务器 或者计算机登陆 INTERNET 所用的固定 IP 地址。

#### **c.** 时间参数设置

**● 采集 AI 间隔:**采集模拟量设备的采集时间间隔。

- 采集串口间隔:采集串口设备的采集时间间隔。
- 采集 **DI** 间隔:采集开关量设备的采集时间间。
- **存储间隔:** 指农田滴灌控制器将采集的数据存储到农田滴灌控制器内的时间间隔。存储 间隔必须是采集间隔的整数倍,一般情况下设置成与采集间隔的时间相同即可。
- **上报间隔:** 将农田滴灌控制器内存储的数据向监测中心上报的时间间隔。

#### **d.**当前时钟:

点击读取时钟按钮,可以查看农田滴灌控制器内部的时钟。

点击自动校时按钮,可以将农田滴灌控制器的当前时间与电脑当前的时间进行校时。

点击手动校时按钮,可以将农田滴灌控制器的当前时间与设定的时间进行校时。

#### 2. 点击 **串口参数 出现如下界面:**

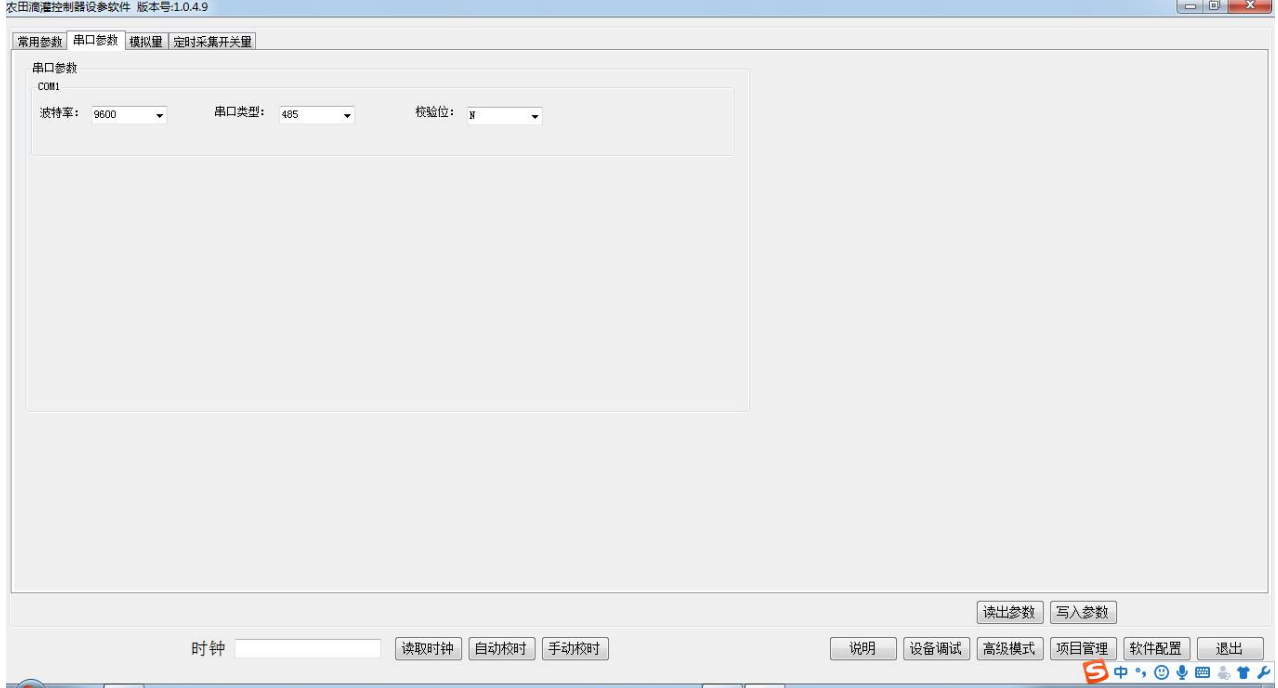

串口设备:农田滴灌控制器对下连接串口设备时(如串口流量计),使用此项。 串口参数说明:

- **串口1波特率:** 现场串口仪表的波特率。
- 串口 1 校验位: N( 无校验 )、O (奇校验) 、E (偶校验) 。
- 串口类型: RS232、RS485 可选。

3. 点击 模拟量 出现如下界面:

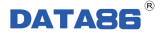

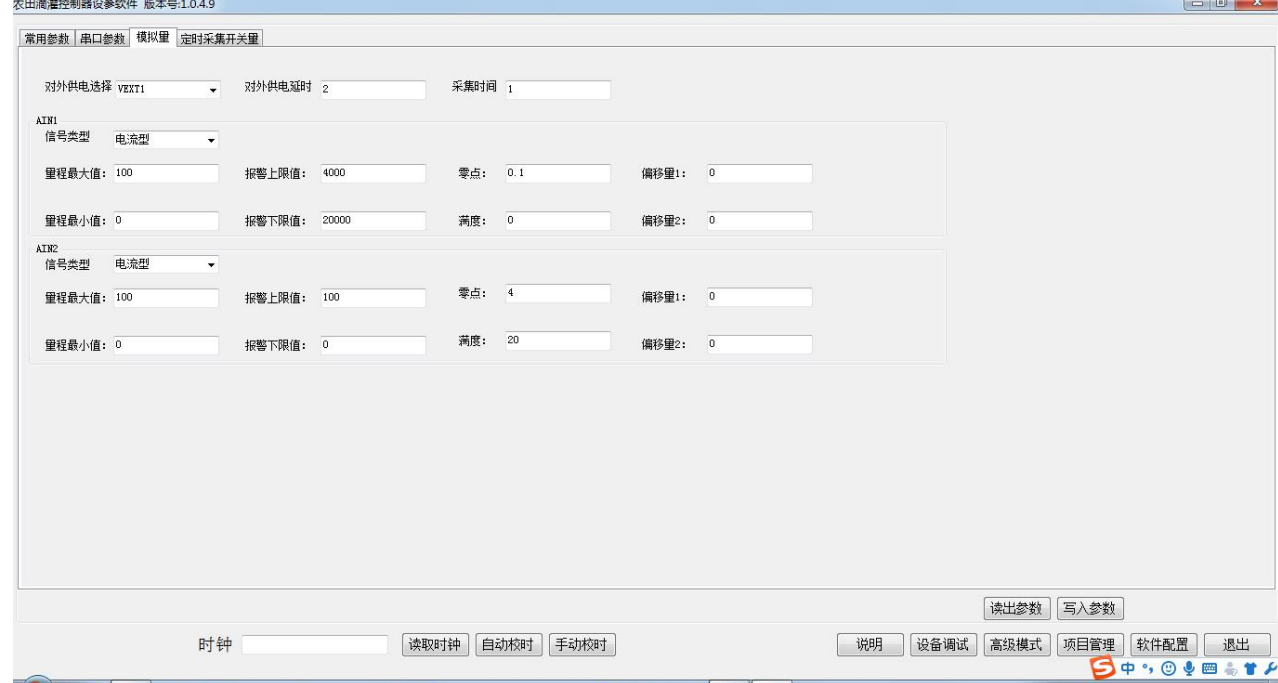

模拟量: 农田滴灌控制器对下连接模拟量(4~20ma 设备), 使用此项。

参数说明:

- **信号类型:** 现场设备是电压型还是电流型。
- 量程最大值、量程最小值、报警上限值、报警下限值、零点、满度、偏移量 **1**、偏移量 2: 设置现场设备的各个参数。

#### 4. 点击 定时采集开关量 出现如下界面:

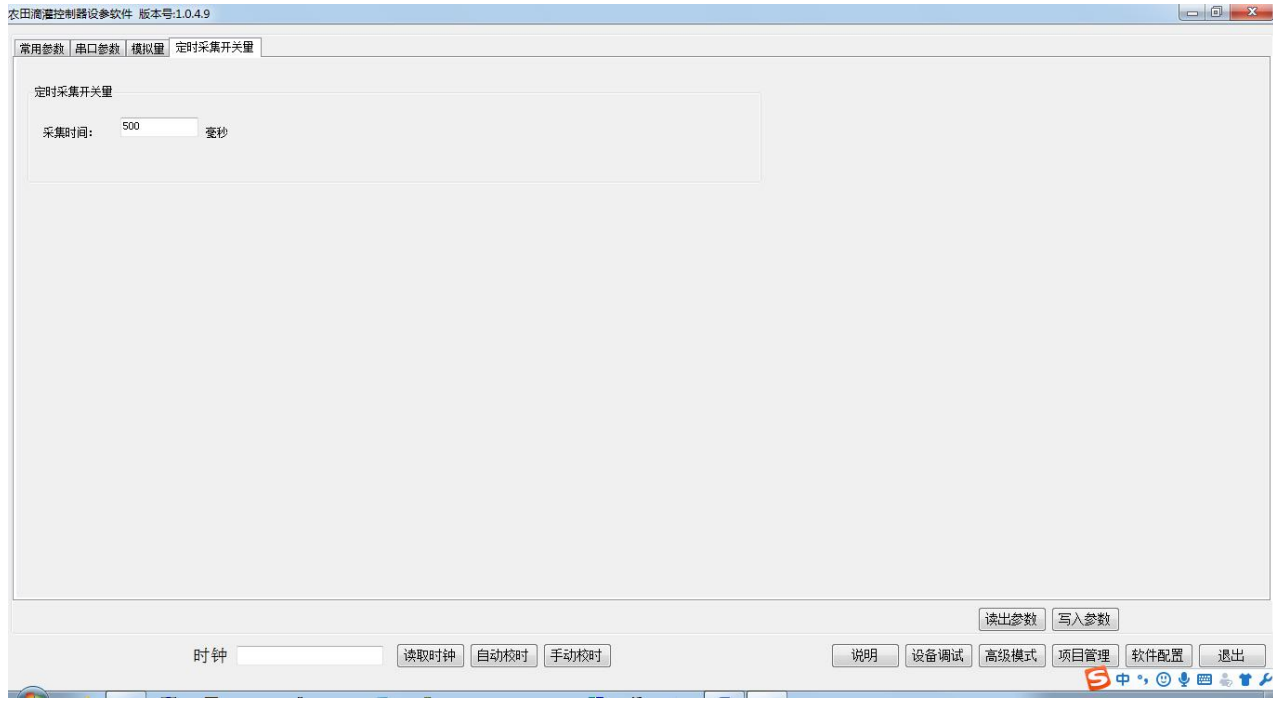

开关量:农田滴灌控制器对下连接开关量,使用此项。

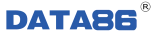

参数说明:

**● 采集时间:**采集 DI 延时时间。

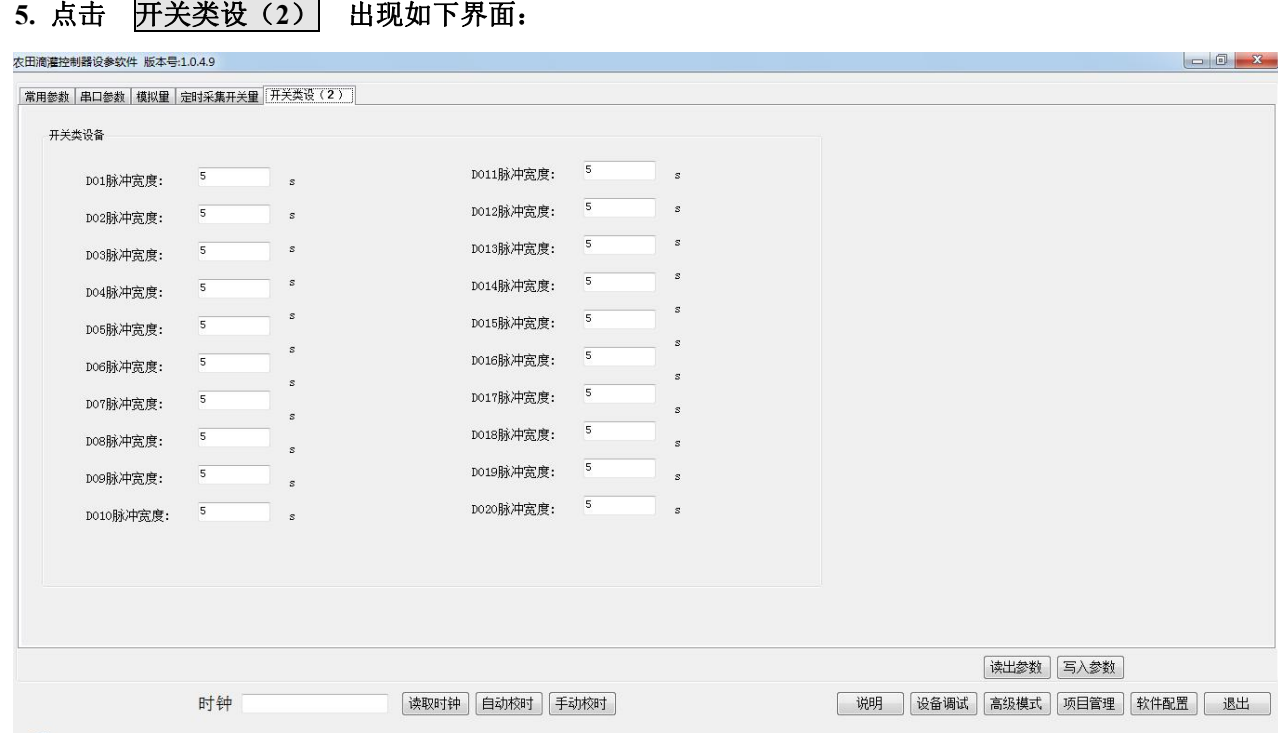

开关类设(**2**):农田滴灌控制器对下连接脉冲输出,使用此项。

参数说明:

- 脉冲宽度:控制脉冲信号时间。
- 6. 所有参数配置完毕后,点击<mark>写入参数</mark>按钮后,出现如下界面:

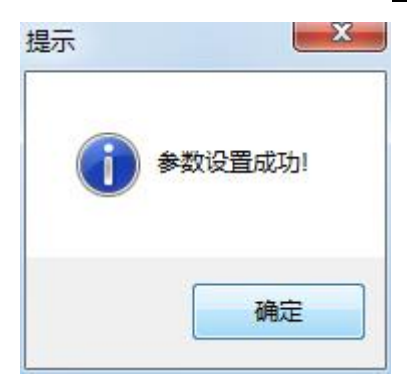

参数配置成功。

## <span id="page-23-0"></span>第五章 远程升级、远程设参

## <span id="page-23-1"></span>**5.1** 远程升级

#### <span id="page-23-2"></span>**5.1.1** 概述

当现场的农田滴灌控制器需要增加功能或生产厂家需要对产品程序统一升级时,为了省 去用户跑现场的麻烦,农田滴灌控制器支持远程升级程序的功能。远程升级程序需要使用生 产厂家提供的"程序下载软件"来完成;当用户自行开发上位机软件时,生产厂家可向用户 开放通讯协议,用户可使用专用升级程序包进行远程升级。

#### <span id="page-23-3"></span>**5.1.2** 远程升级

双击打包好的.exe 程序,弹出"程序下载向导"对话框,选择下载通讯方式。

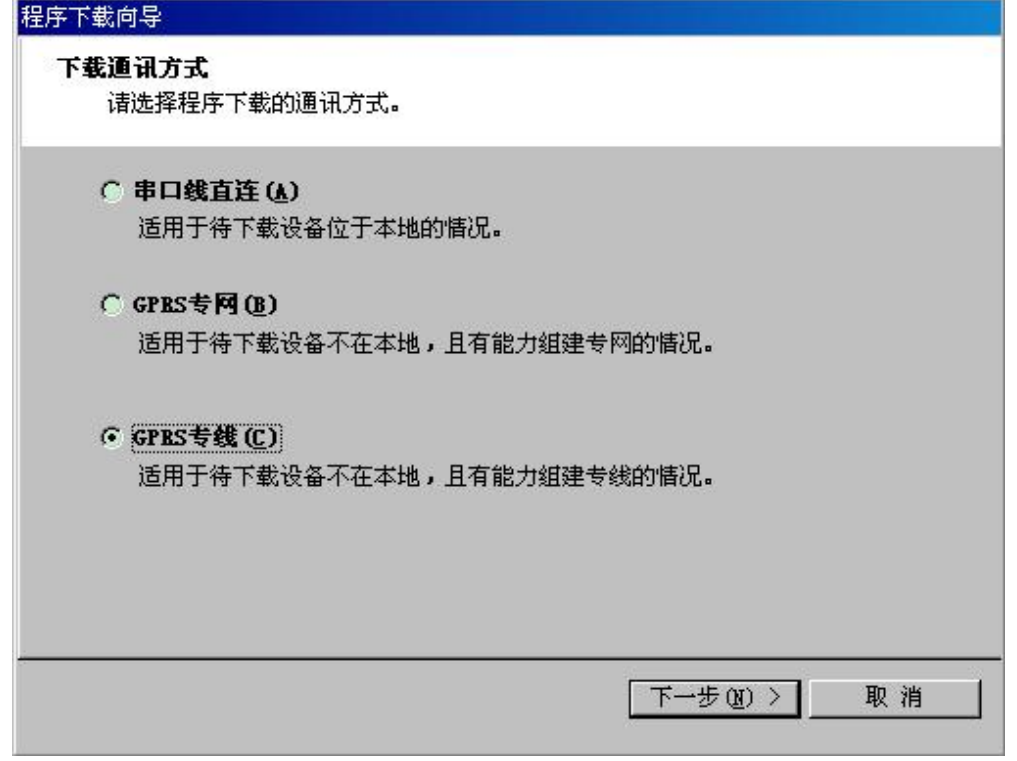

GPRS 专网、GPRS 专线方式均支持远程升级程序。此处我们以 GPRS 专线方式为例, 介绍远程升级程序的操作。

选择"GPRS 专线"方式,点击下一步按钮,设置通讯参数。

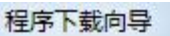

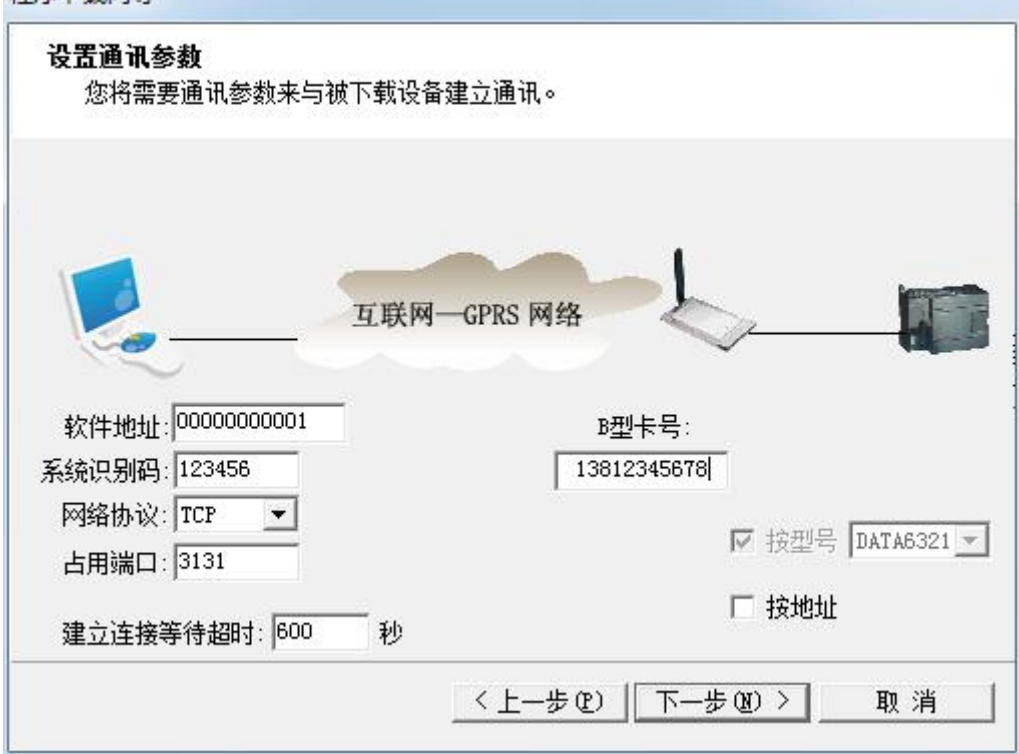

# 注意:此处参数的设置要与农田滴灌控制器中的远程参数相对应。

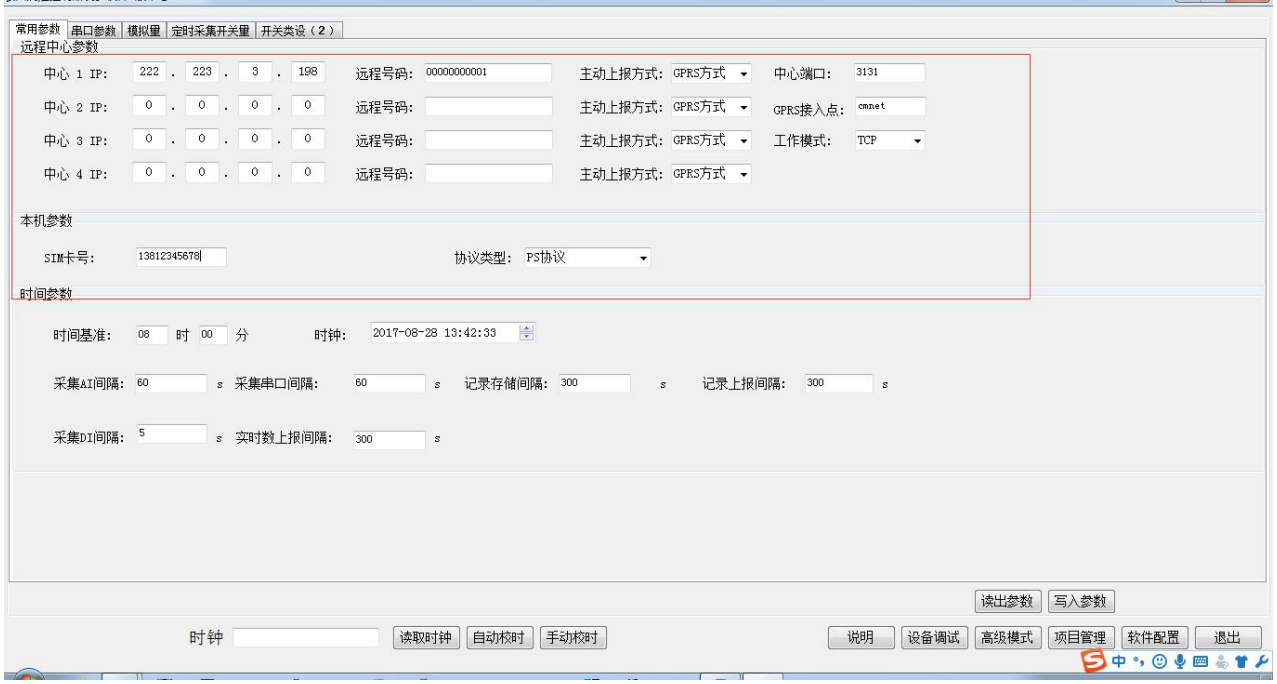

设置完通讯参数后,点击下一步 按钮,等待与农田滴灌控制器建立连接。

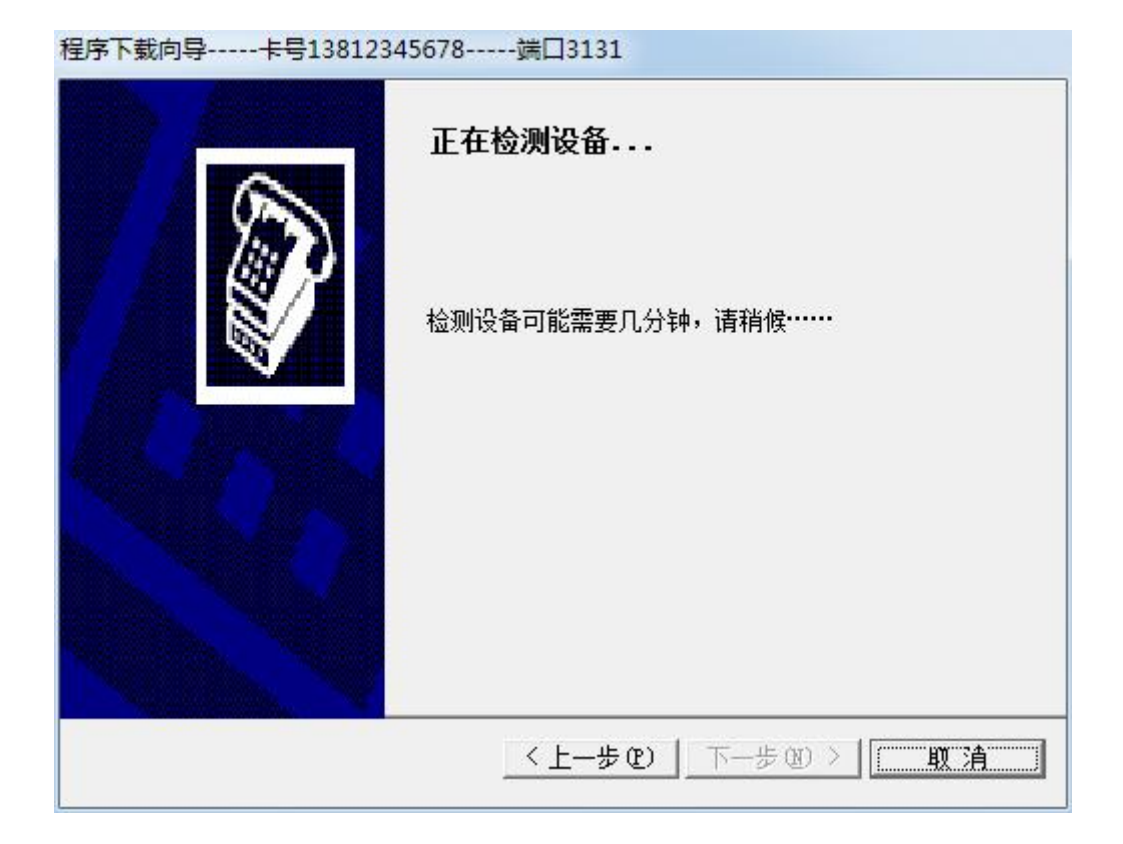

等农田滴灌控制器向中心上报数据时,程序下载软件会自动将程序下载到农田滴灌控制 器中。

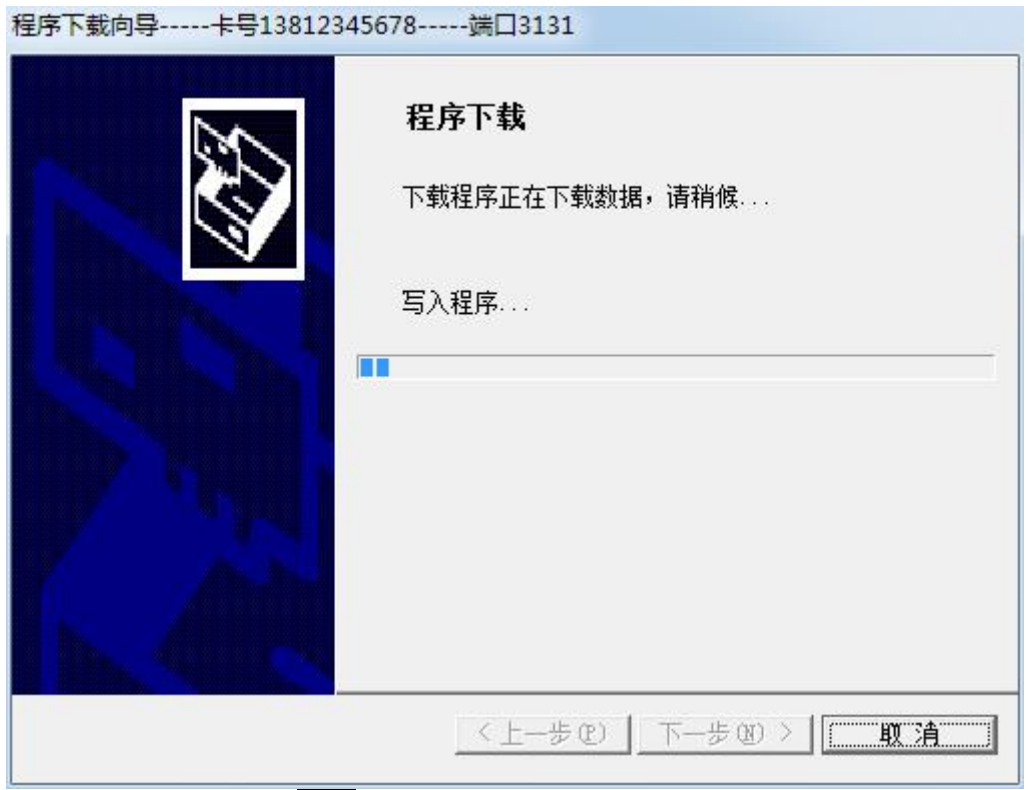

-<br>程序下载完成后,点击<mark>完成</mark>按钮退出程序下载软件。

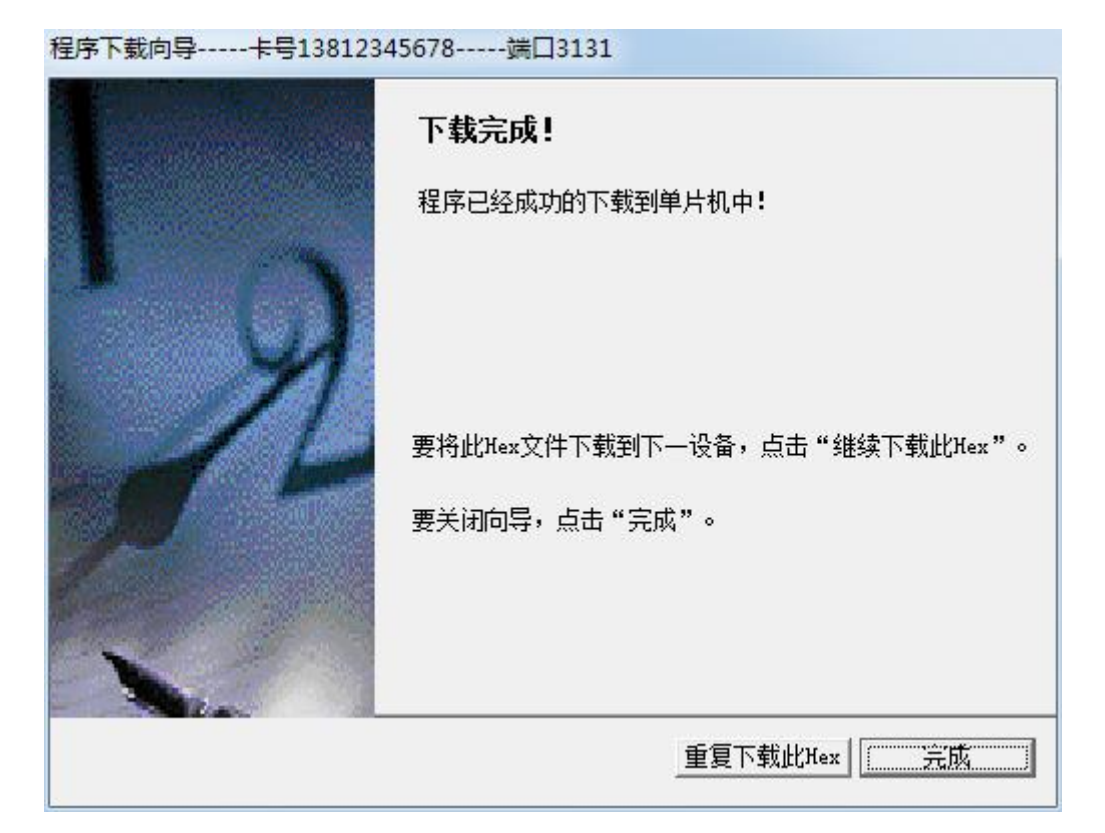

注意: 通过"程序下载软件"升级程序时, 必须先退出上位机软件, 等远程升级完成 后,再重新打开上位机软件。

### <span id="page-26-0"></span>**5.2** 远程参数设置

通过"农田滴灌控制器设参软件"远程设参:

1. TCP 方式下远程设参

通过"农田滴灌控制器设参软件"也可实现远程设参,目前此种方式只支持给单个设备 设参,不支持批量设参。

设置软件参数,点击"软件配置"。将通讯方式设置成 TCP 专线方式, 修改端口号、 中心号码、远程号码,这些参数与常用参数中的数据一致。

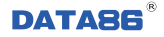

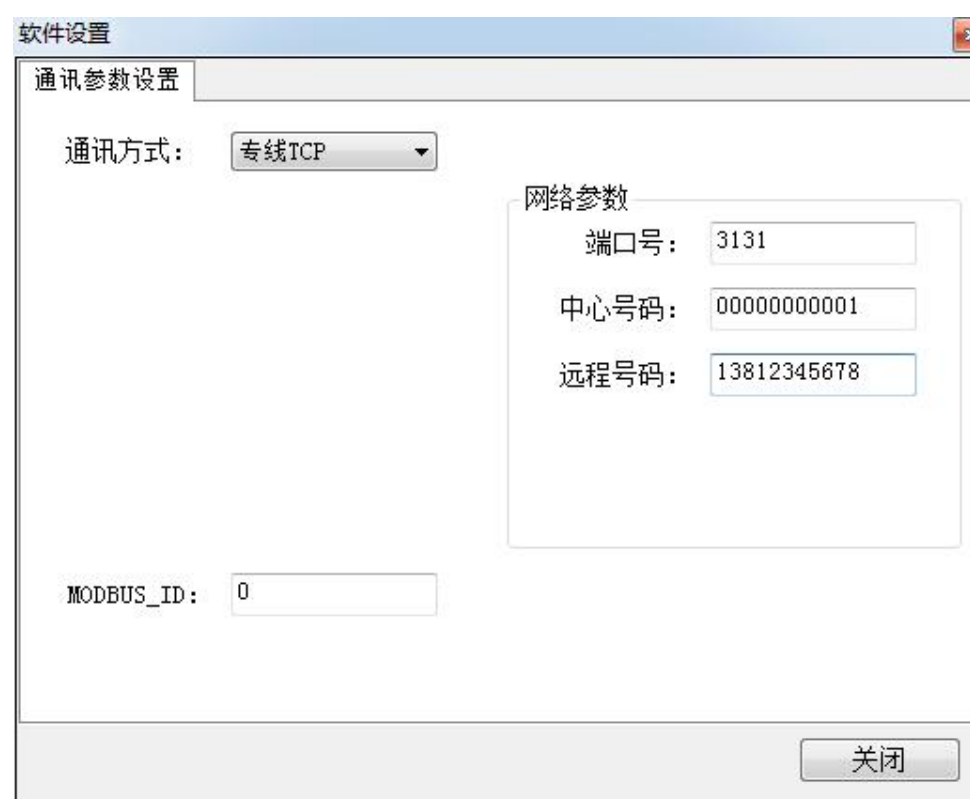

点击"关闭",回到软件初始界面,左下角出现"设备连接状态"项。

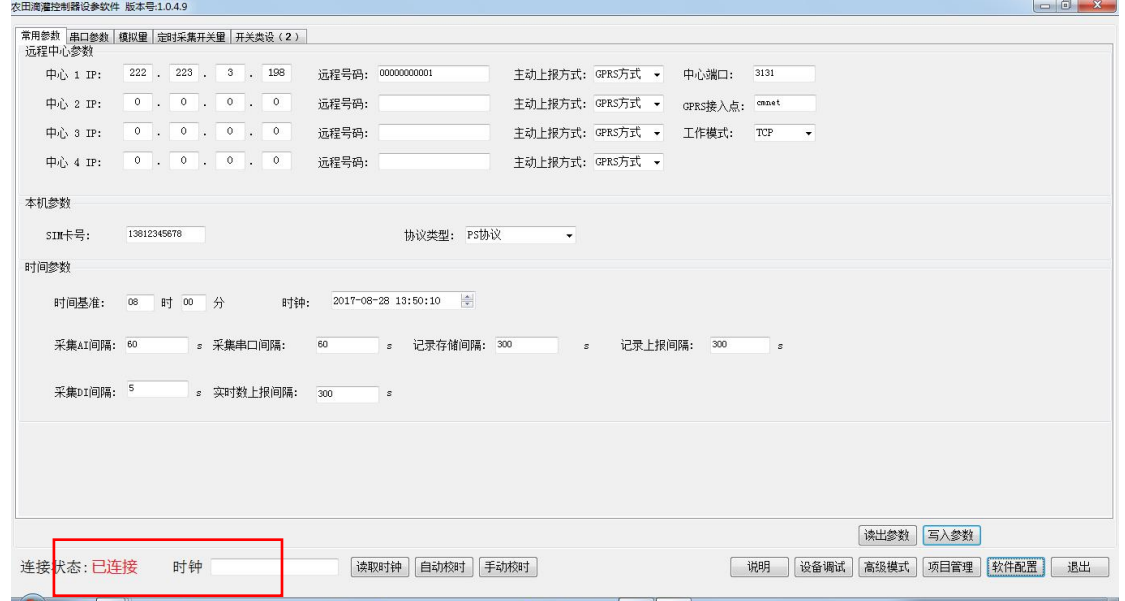

当设备连接状态显示已连接时,即可进行读参/设参了,具体设参方法见"第四章 设 参软件的安装及基本参数设置"。

#### 2. UDP 方式下远程设参

通讯方式设置为"UDP", 其它操作同"TCP 方式下远程设参"。

# <span id="page-28-0"></span>第六章 故障分析与排除

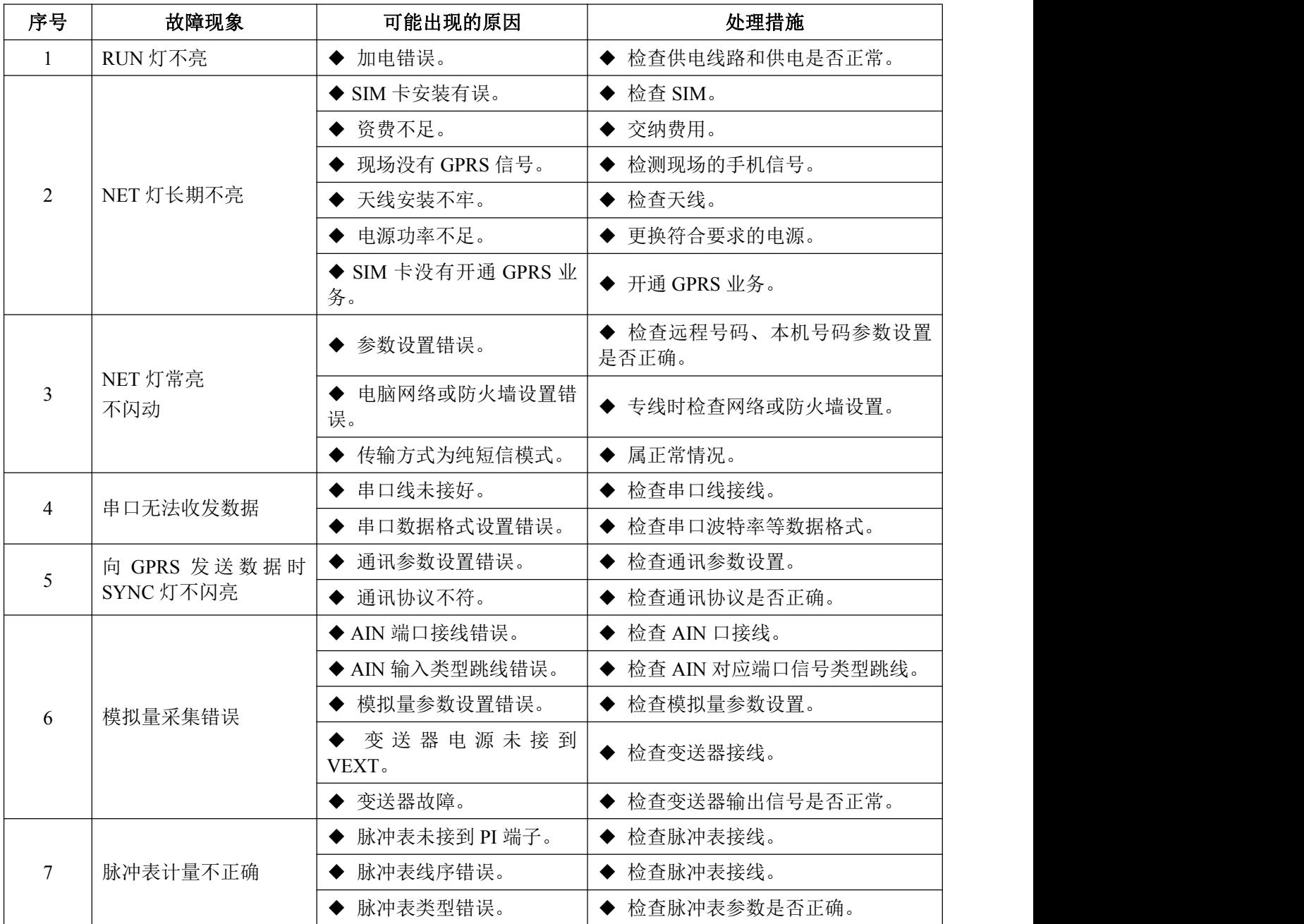